# Introduction à LabVIEW - 2<sup>ème</sup> partie

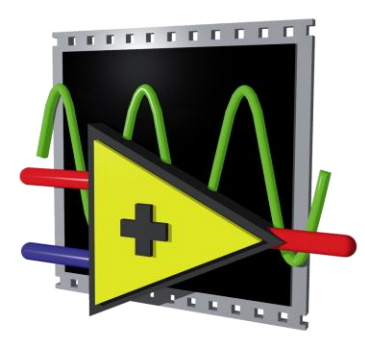

Ces slides sont en grande partie tirées du cours de Aldo Vaccari, Unité Power & Control / HES-SO Valais, Sion

#### Introduction à LabVIEW - 2<sup>ème</sup> partie

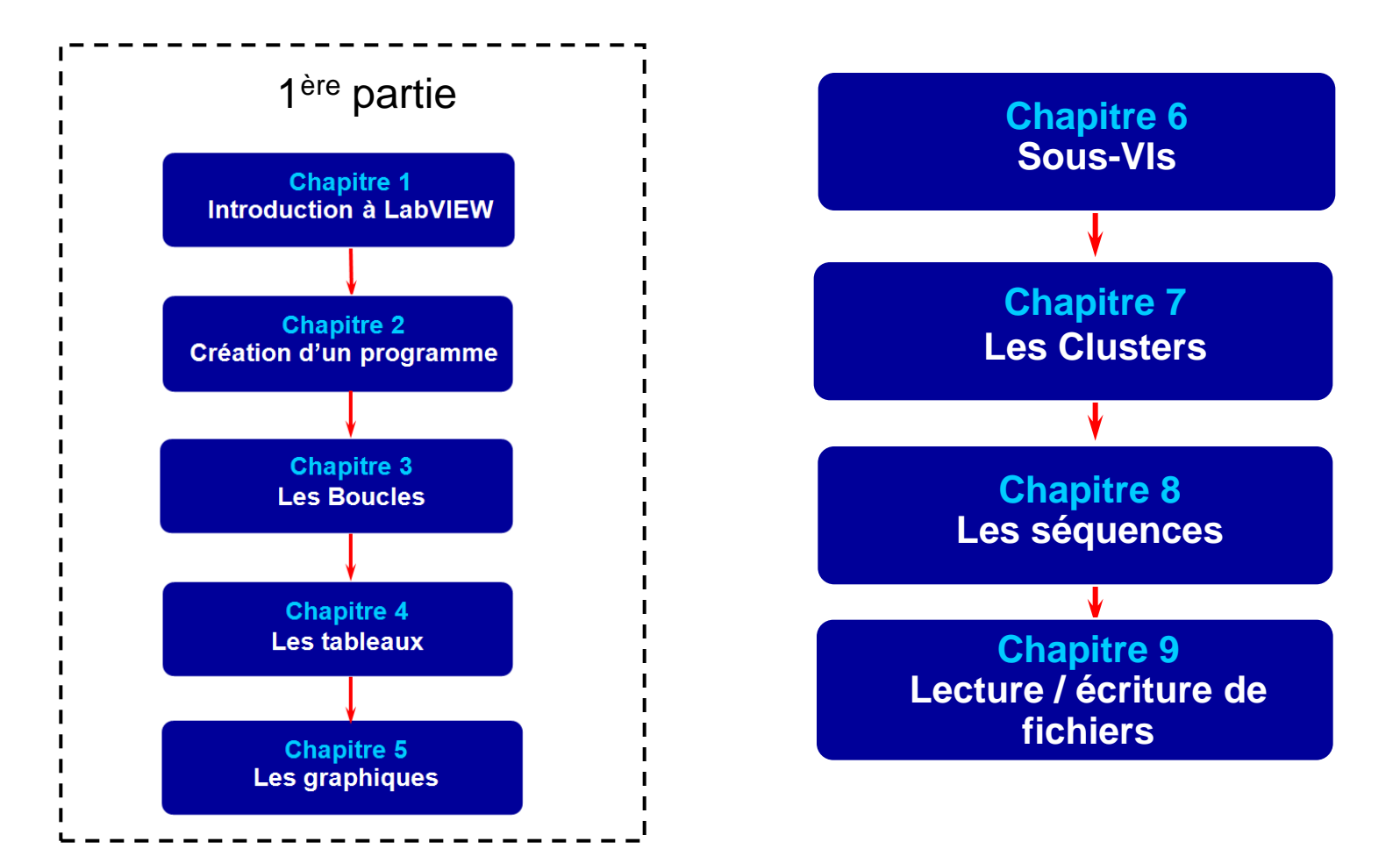

## Chapitre 6 Création d"un sous-VI

## Thèmes :

- A. Qu'est-ce qu'un sous-VI?
- B. Comment créer un *SubVI .*
- C. Comment éditer l'icône et le connecteur ?
- D. Comment utiliser un VI comme sous-VI?

## Sous-Vis (*subVIs*)

- Consiste à utiliser un VI dans le block diagram d'un autre VI de plus haut niveau
- Nécessite l"utilisation de l"icône et du connecteur

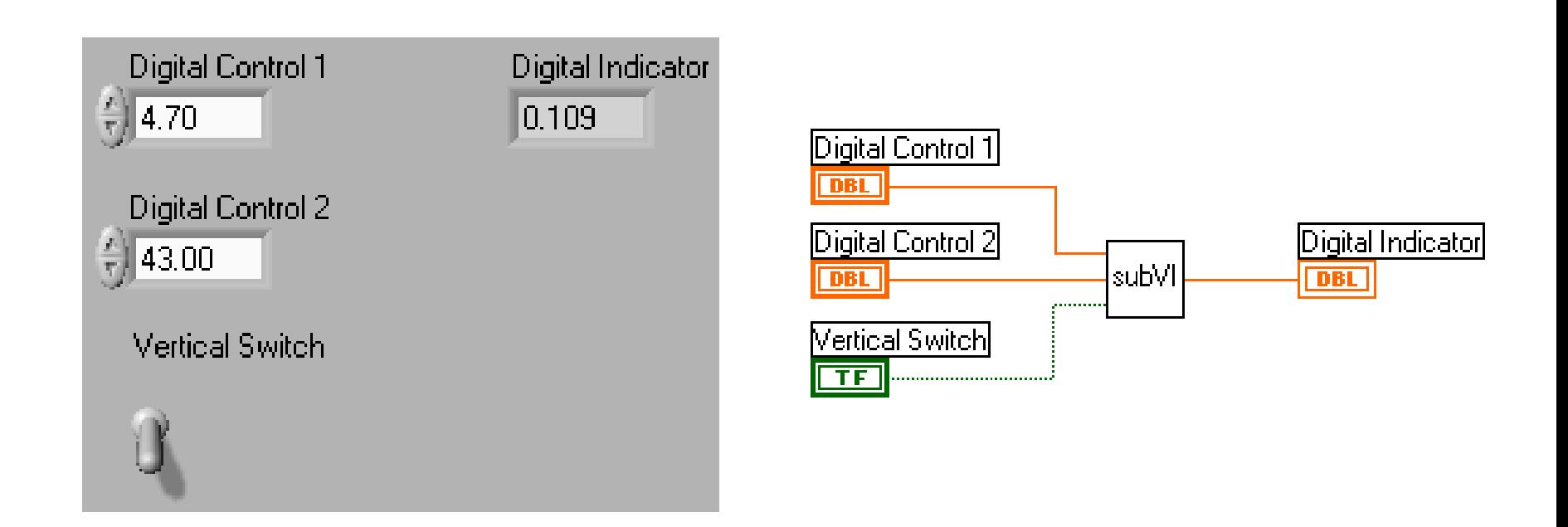

#### Exemple : sous-VI de calcul de pente

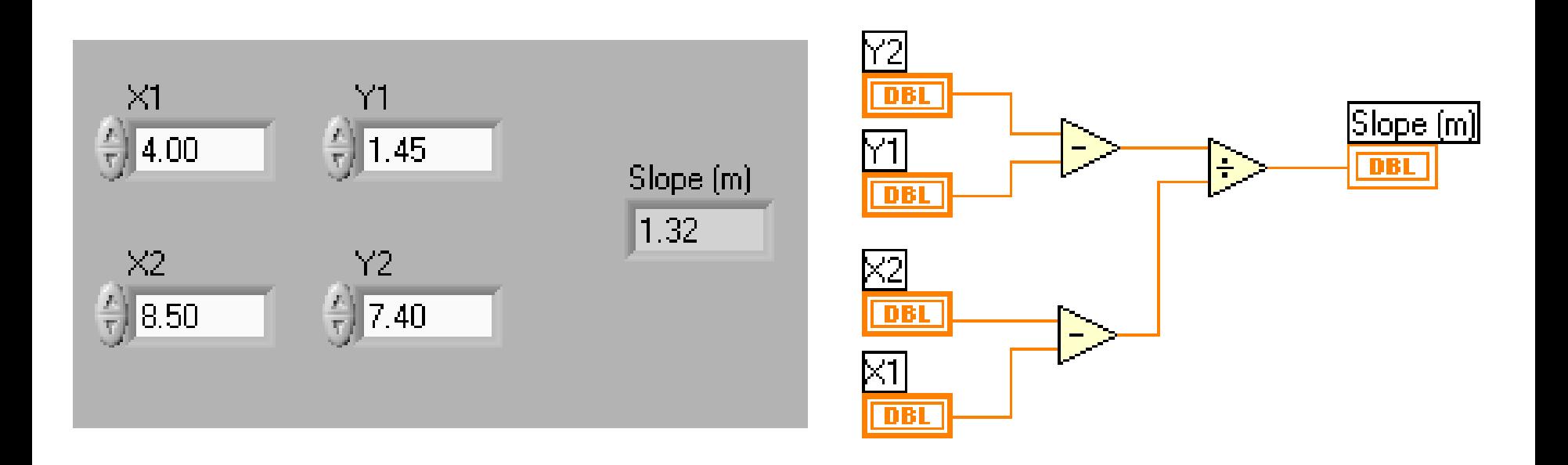

#### L"option "Create SubVI"

- Sélectionner une partie de programme à convertir dans un sous-VI
- Sélectionner Create SubVI depuis le menu Edit

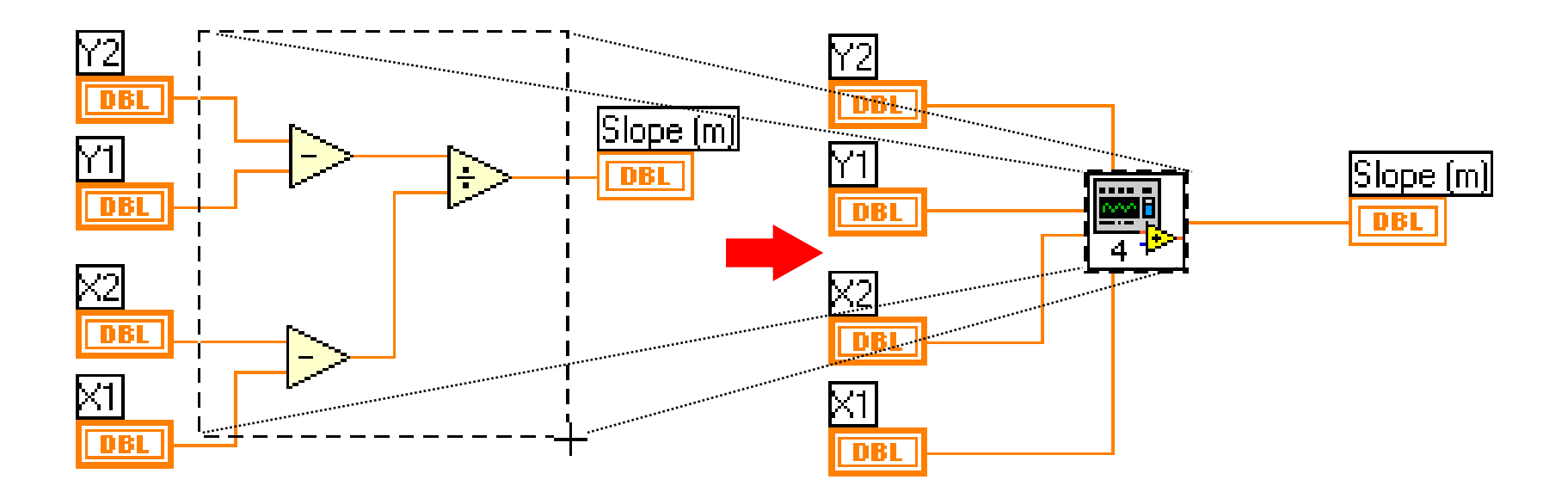

### Edition de l"icône

• Click de droite sur l"icône en haut à droite (depuis le Panel ou le Diagram)

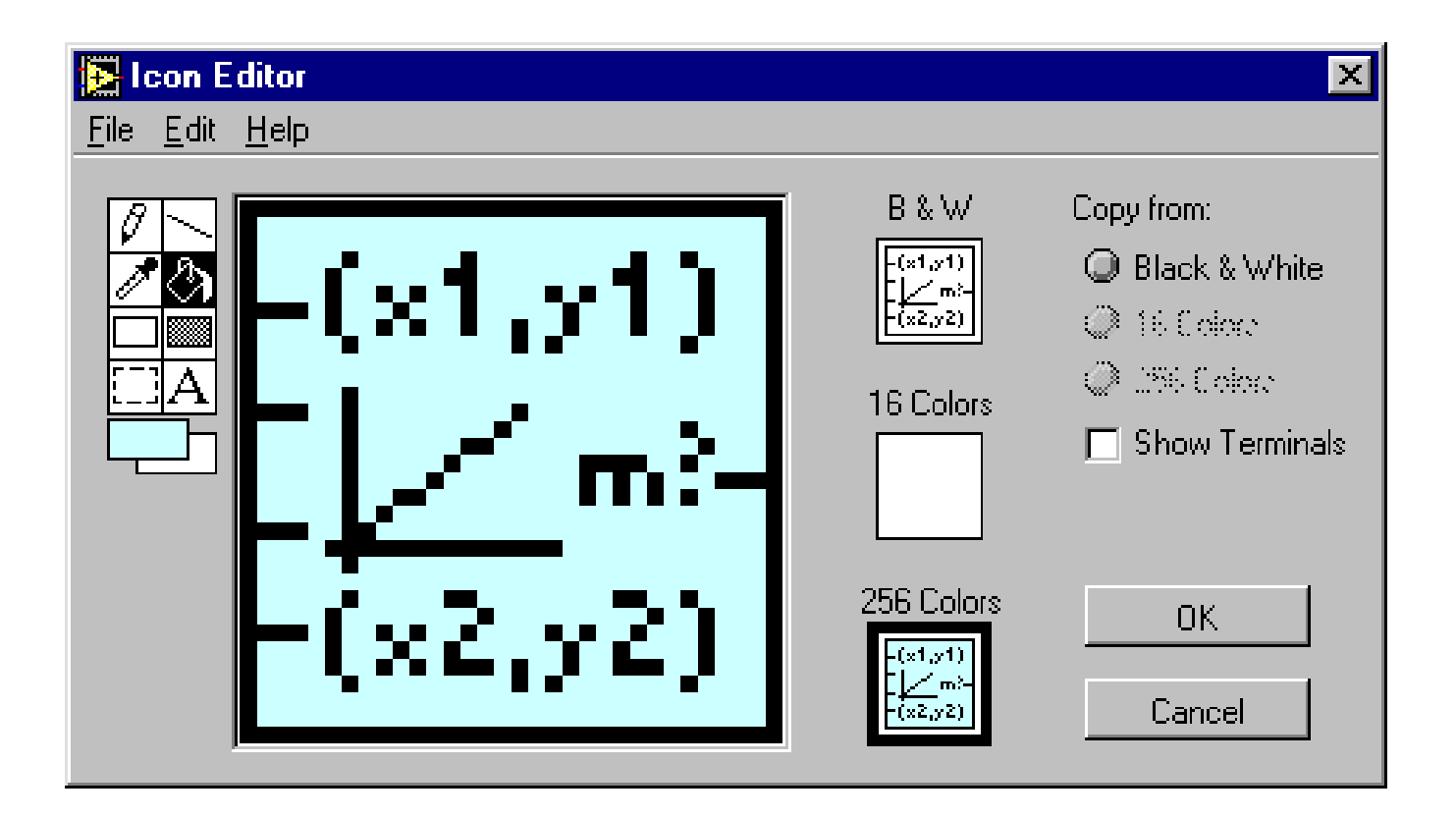

### Edition du connecteur

Click de droite sur l"icône (depuis le Panel seulement)

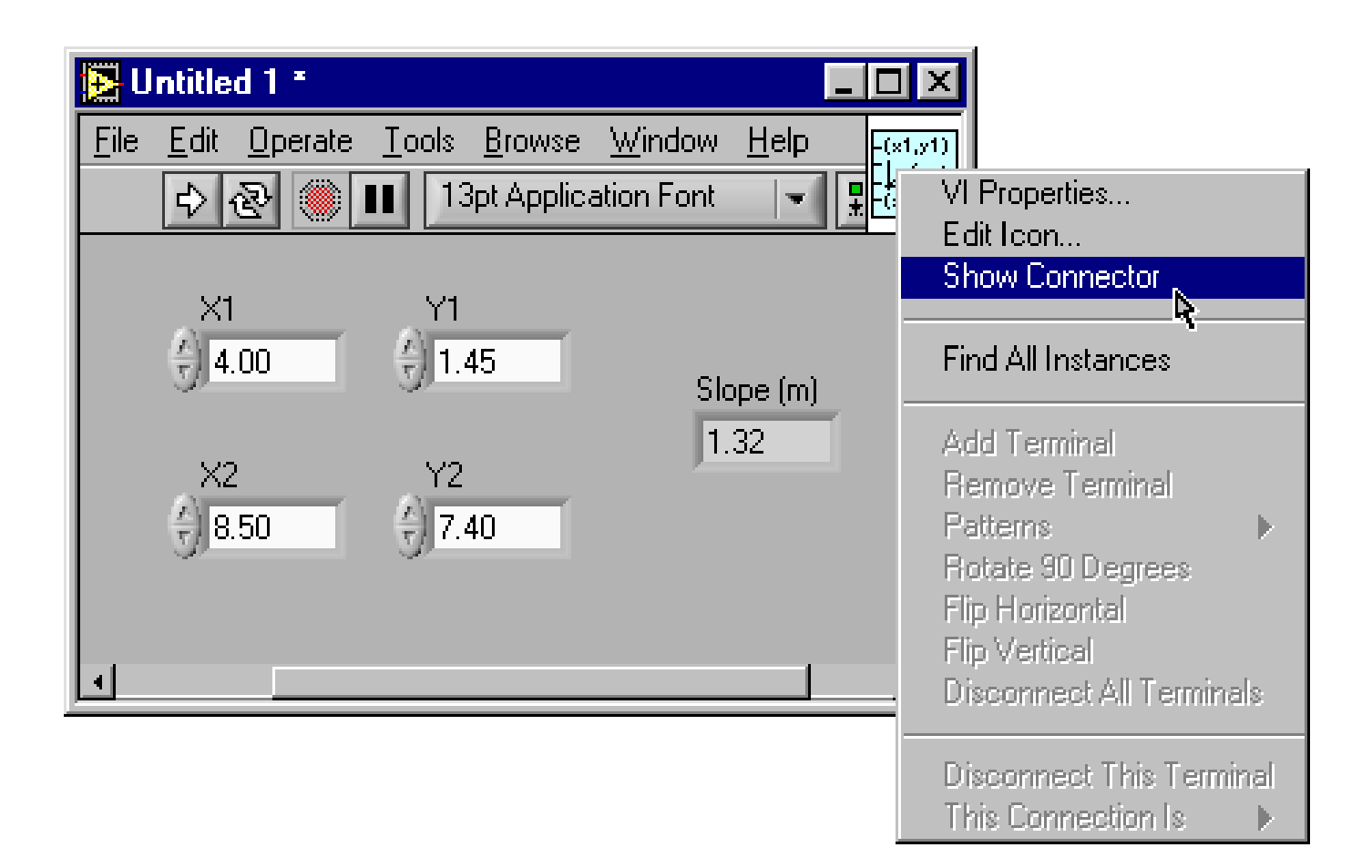

### Utilisation d'un VI comme sous-VI

- Les changements faits au sous-VI sont sauvés dans la mémoire jusqu'à ce qu'il soit sauvé sur le disque
- Appel d'un sous-VI

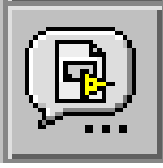

□ Palette de Fonctions» Select a VI...

#### OU

□ Tirer l'icône (à droite en haut) sur le diagramme du sub-VI vers sur le diagramme du VI.

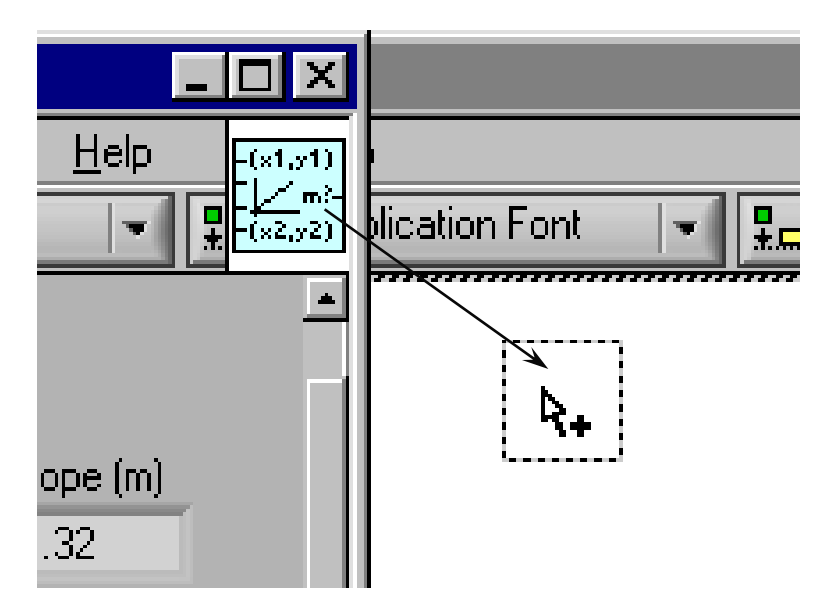

## Résumé du chapitre

- Les VIs peuvent être utilisés comme sousVIs après avoir réalisés son icône et son connector
- Utilisation de l'option Create SubVI pour modulariser le block diagram d'un Vi compliqué et faire des sous-programmes
- L'Icône est crée avec l'Icon Editor
- Le connecteur est défini par le choix du nombre de terminaux
- Chargement du sous-VIs en utilisant l'option Select a VI… de la palette de fonctions ou en tirant l"icône sur le nouveau diagram

### Exercices : à vous de jouer !

- Modifier l"exercice 1 (slide 39 de la première partie) pour réaliser le calcul dans un sousprogramme réutilisable ailleurs.
- Faire ensuite un programme principal qui effectue dans une boucle While trois conversions de température simultanément en utilisant le même sous-programme de calcul

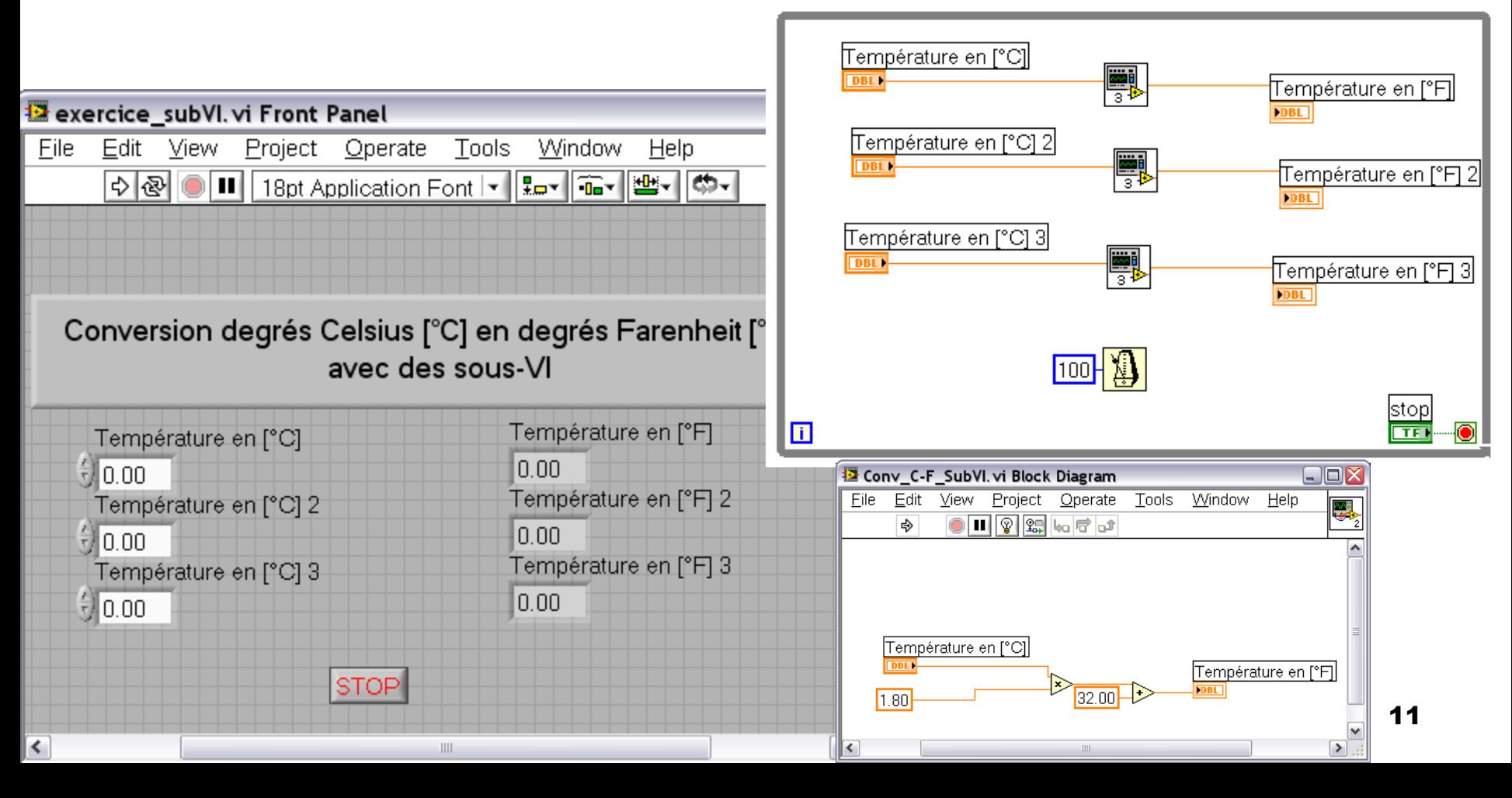

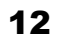

ŊВ

## Chapitre 7

## Les structures de données (Clusters)

- Structure de données qui groupes des éléments de type différent.
- Analogue à *record* en Pascal ou *struct* en C
- Les éléments doivent être soit tous des contrôles ou tous des indicateurs
- Comme des fils regroupés dans un unique câble

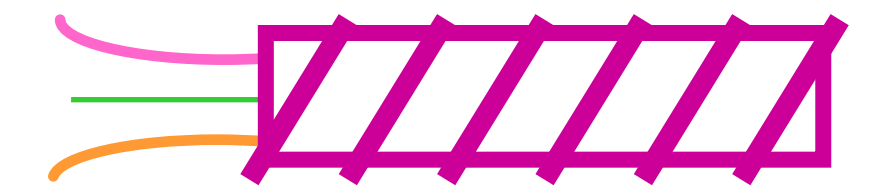

#### Les Contrôles et Indicateurs de type cluster

 $\mathcal{S}^{\mathrm{Th}}$ 

1. Selectionner le contrôle de type Cluster depuis la palette Array & **Cluster** 

2. Placer les éléments de différents types dans le contrôle cluster pour définir sa structure

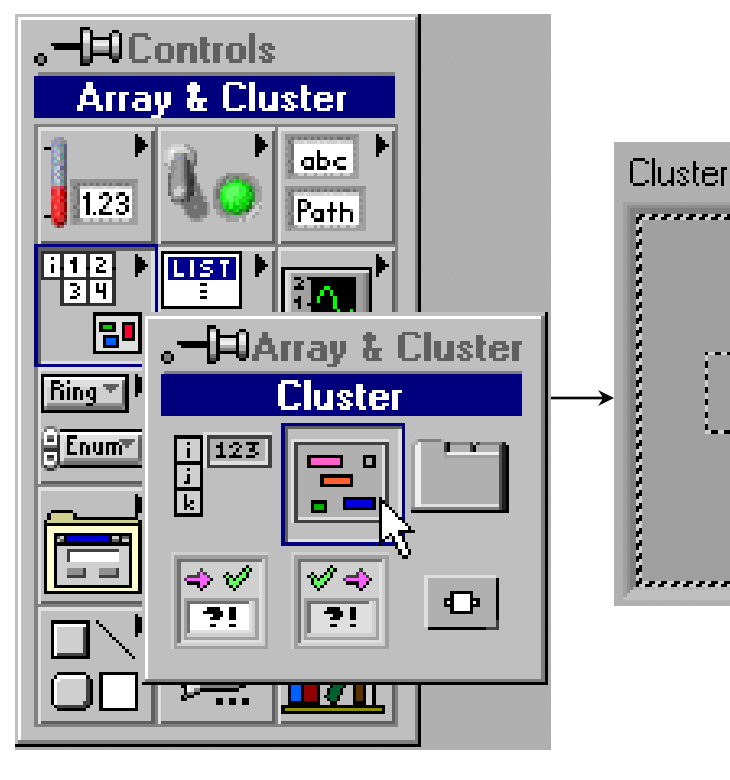

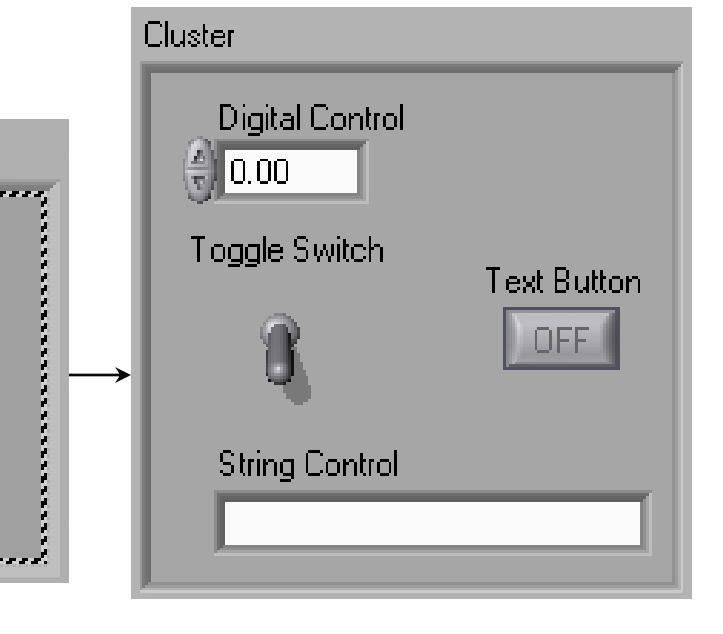

#### Les constantes de type Cluster

- Selectionner une constante de type Cluster depuis la palette de fonction Cluster et placer les différents composants à l"intérieur.
- Click de droite sur un indicateur cluster existant et sélectionner Create » Constant .

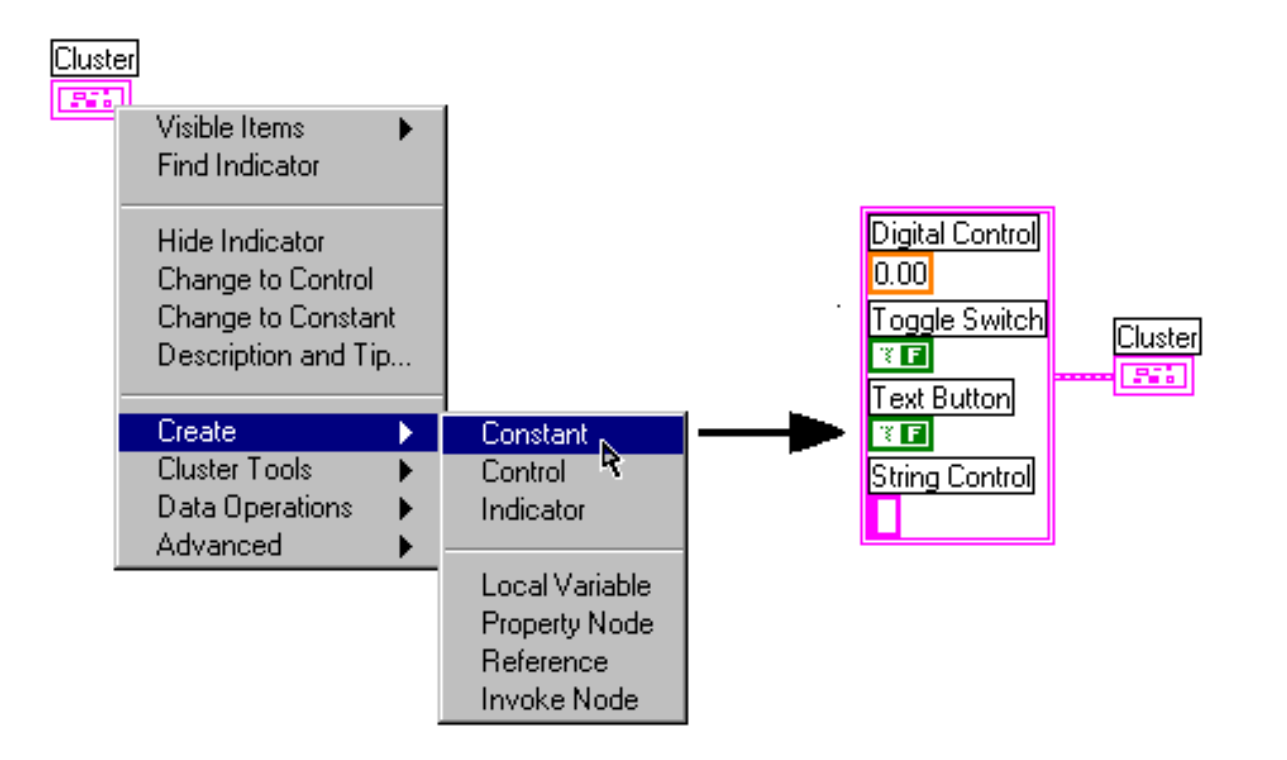

### Utilisation de Clusters pour passer des données à des sous-VI

- **Permet de passer** plusieures valeurs dans un seul terminal
- **Permet de dépasser la** limite des 28 terminaux/VI
- Simplifie le câblage

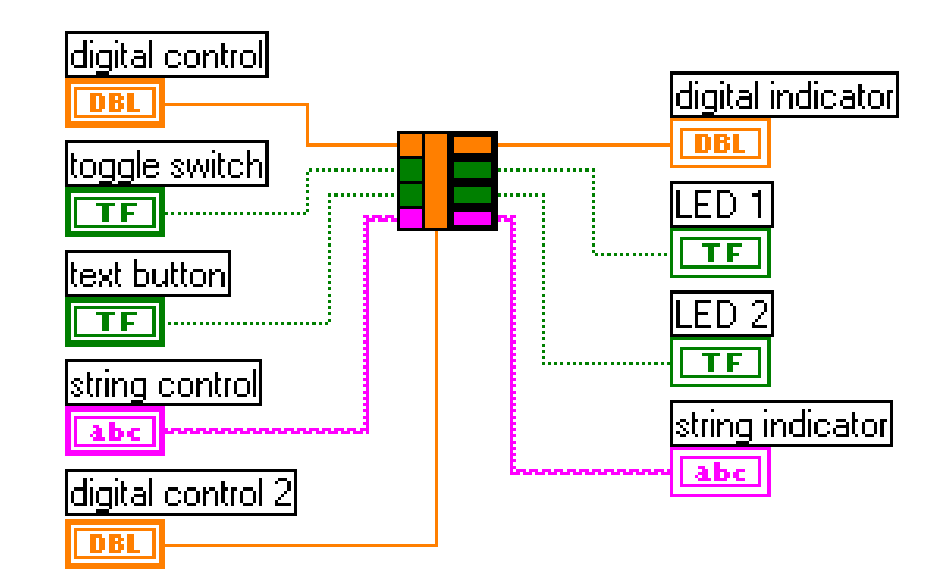

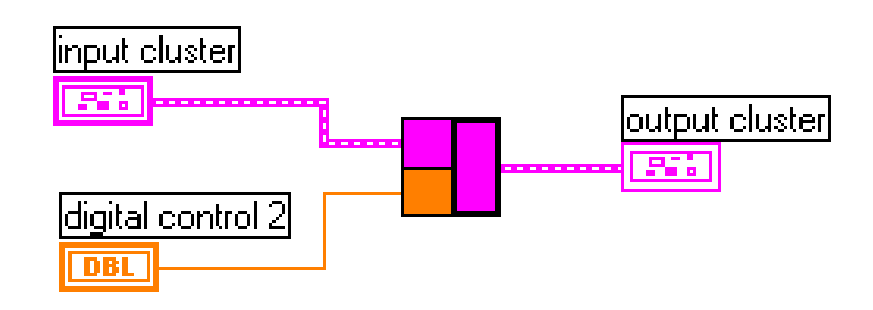

## Les Fonctions sur les Clusters

- Ces fonctions se trouvent dans la sous-palette Cluster de la palette de fonction.
- Les fonctions sont accessibles aussi par un click de droite à partir d'un terminal de type cluster.

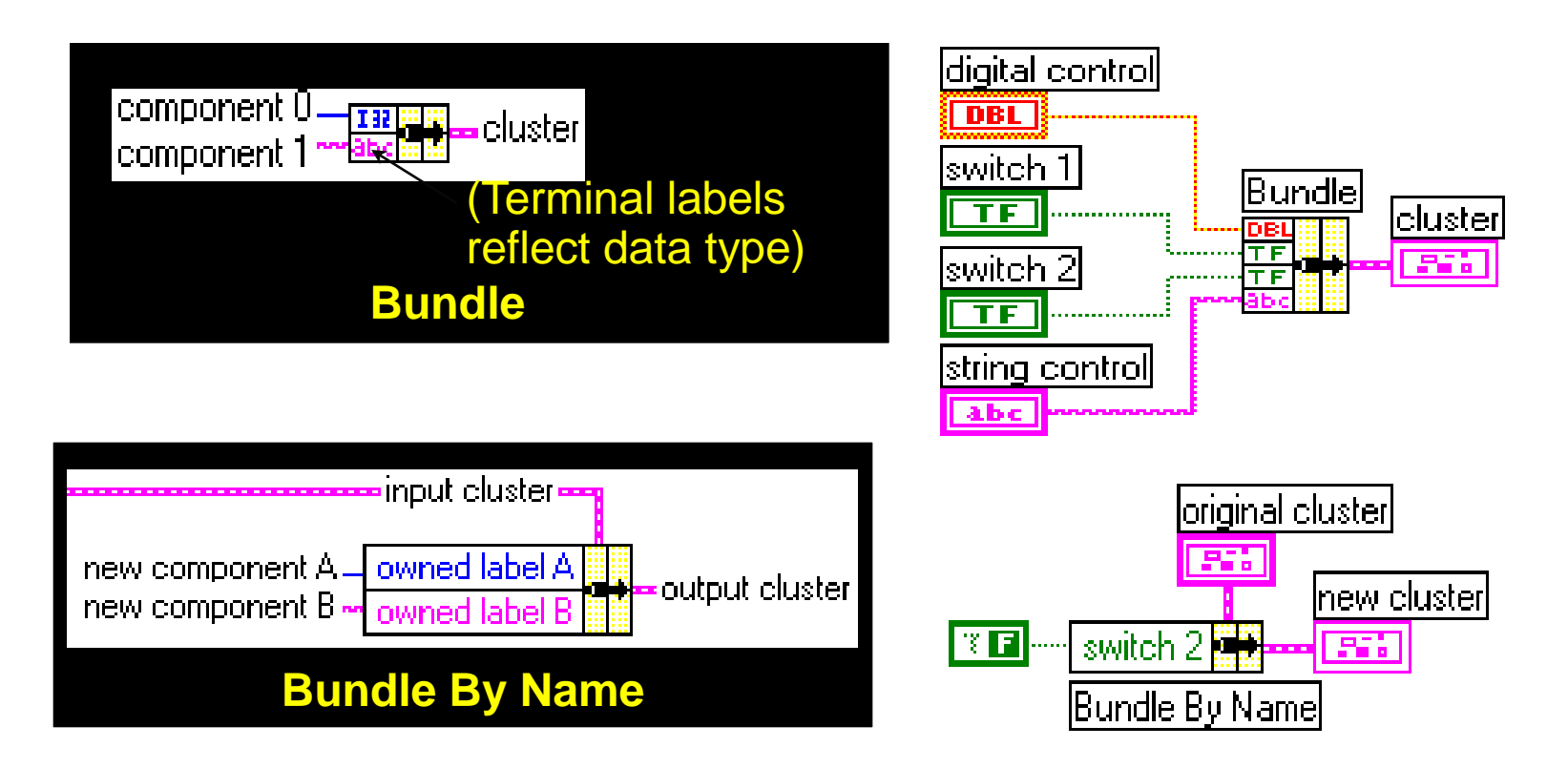

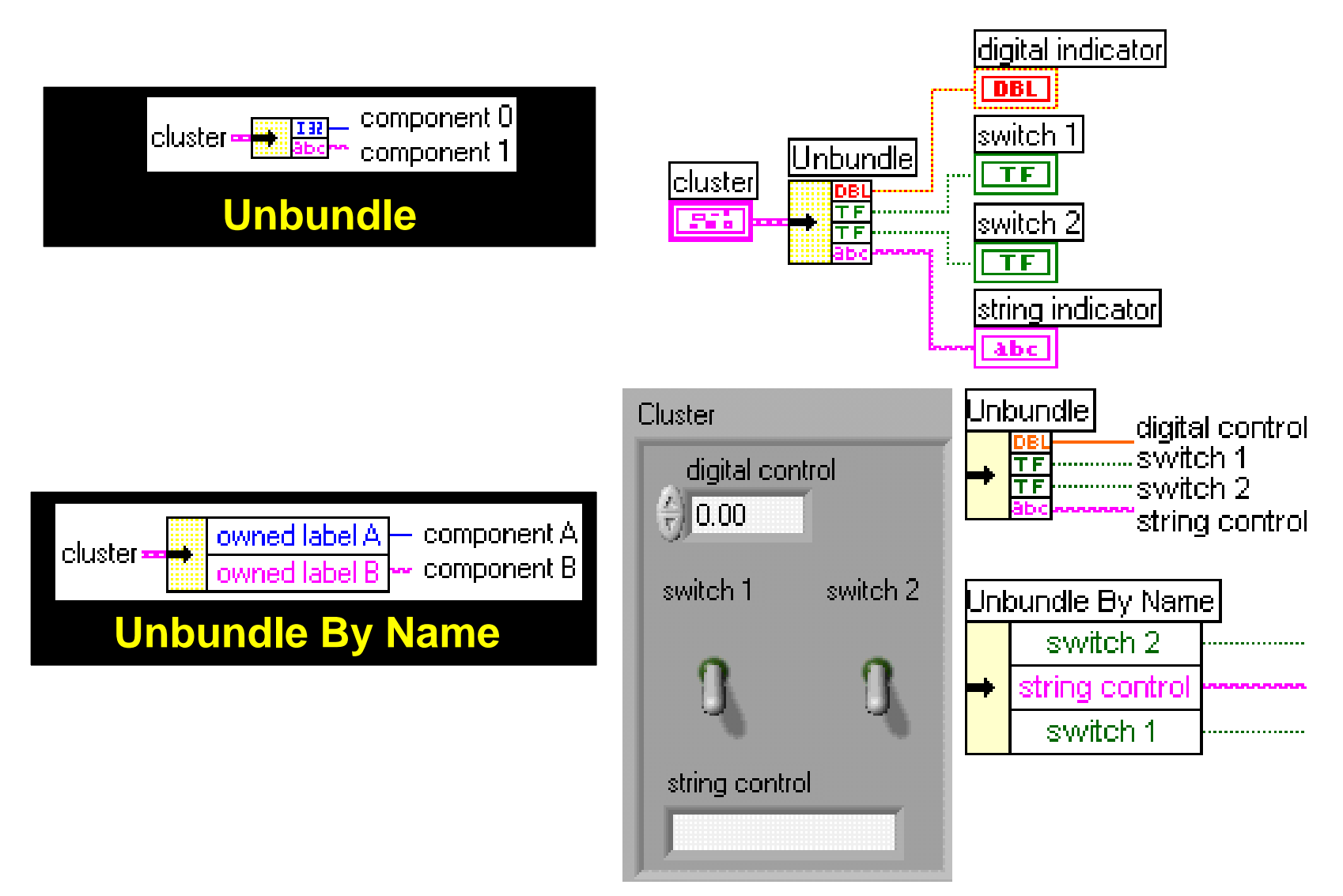

## Cluster d'erreurs

• Un cluster d"erreur permet la visualisation d"un problème lors de l"exécution d"un VI.

- Un cluster d"erreur contient les informations suivantes :
- État rapporte si une erreur se produit (valeur booléenne).
- Code rapporte le code spécifique de l"erreur (Entier 32 bits).
- Source donne des informations sur l"erreur (Chaîne de caractères).

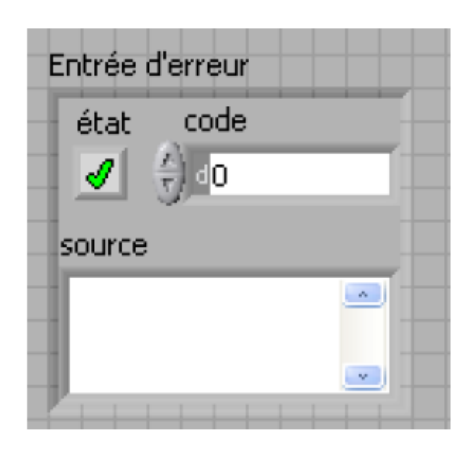

Pas d'erreur

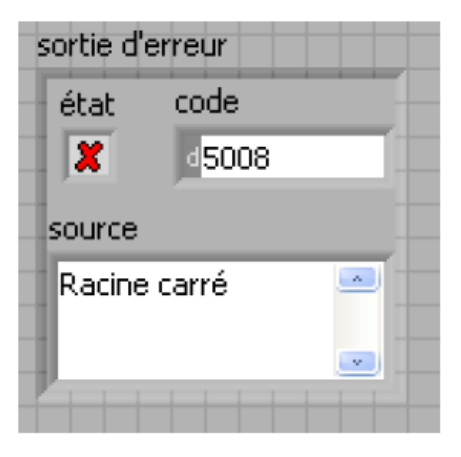

Erreur

## Exemple de manipulation des erreurs

- L"information d"erreur est passée d"un sous VI au suivant.
- Si une erreur se produit dans un sous VI, tous les sous VI suivants ne sont pas exécutés de la façon habituelle.
- Gestion d"erreur automatique.

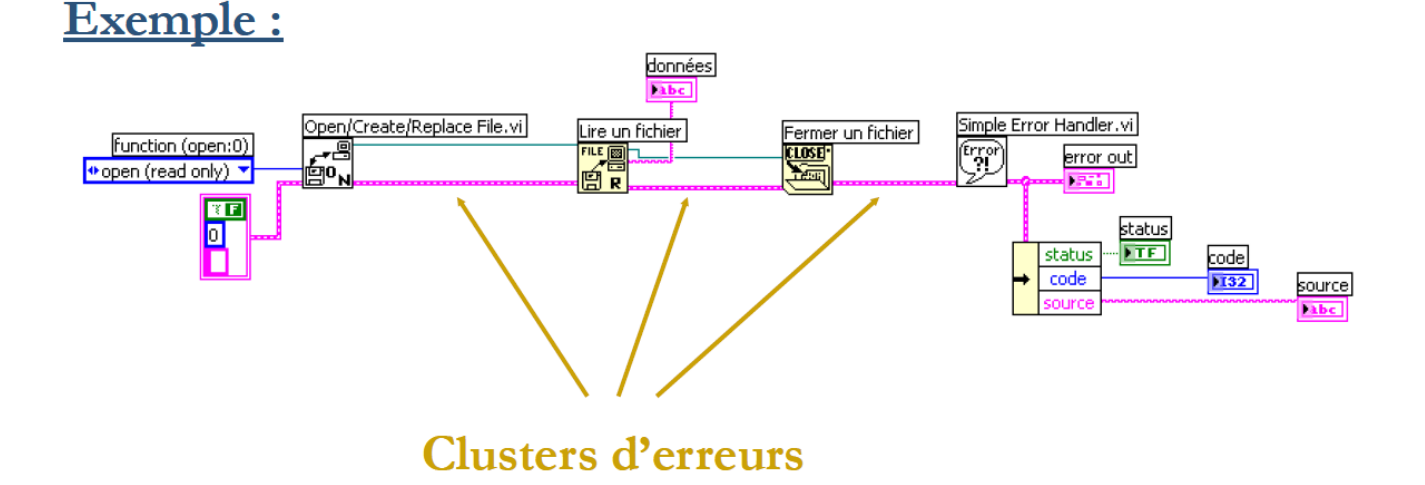

## Résumé du chapitre

- Un tableau est une collection d"éléments de même type: numérique, Booléen, string, etc..
- La création de contrôle/ indicateurs de type Array ou Cluster se fait en deux étapes:
	- 1. Placer un contrôle array ou cluster depuis la palette .
	- 2. Placer un contrôle/indicateur dans le contrôle array pour définir le type du tableau /du cluster.
- Les boucles peuvent générer des tableaux à l'aide de l'option auto-indexing.
- Les Clusters regroupent des données de types différents.
- Les fonctions Bundle et Unbundle permettent de créer et de désassembler les clusters.

## Exercices : à vous de jouer !

• Générez un VI qui simule le déplacement d"un pointeur laser sur une photodiode 4 quadrant.

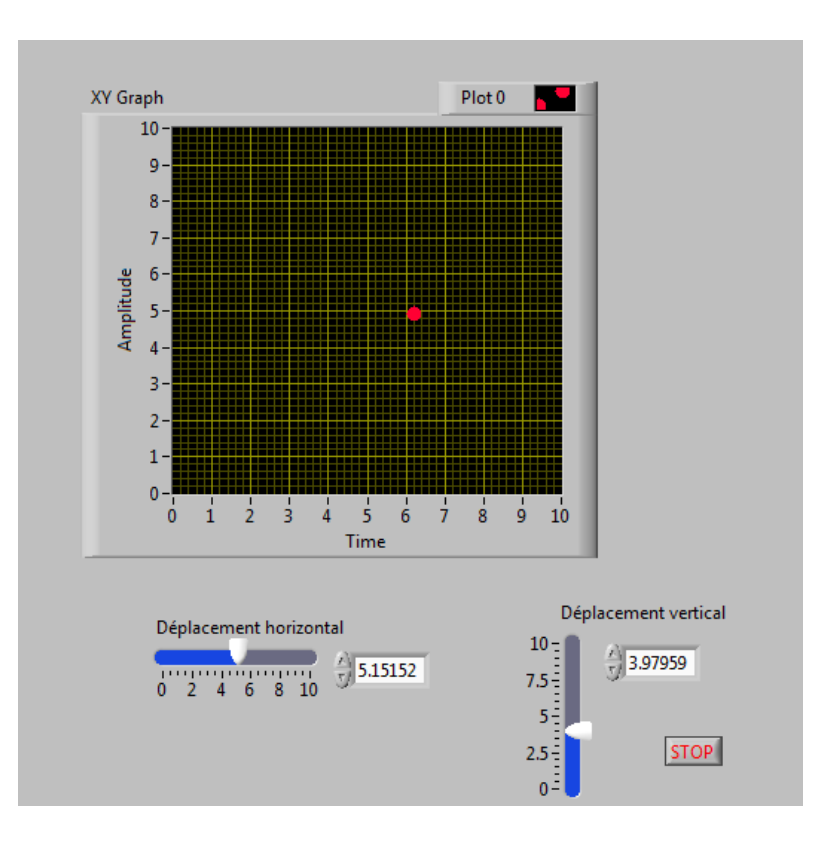

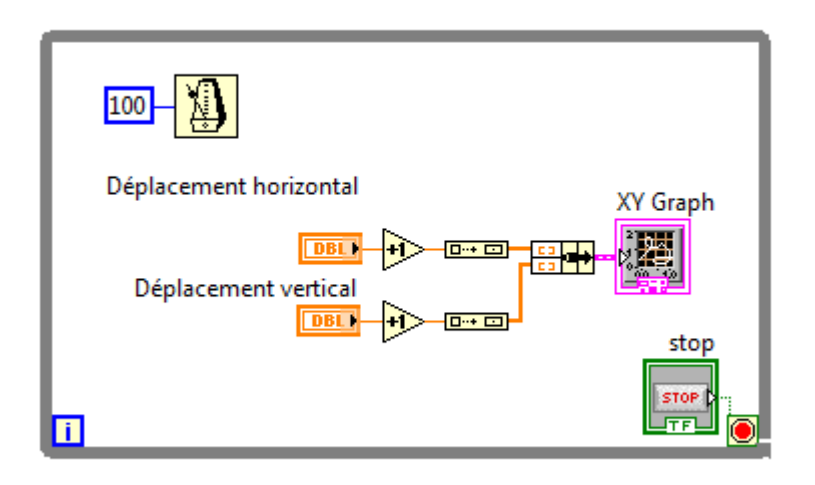

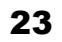

ŊВ

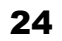

ŊФ

## **Chapitre 8**

## Séquences

Thèmes :

- A. La fonction de choix Case (rappel)
- **B.** Les séquences
- C. Les Formula Nodes

#### Case

- Correspond à "if" en C, Matlab, etc.
- Se trouve dans la sous-palette de fonction 'Structures'
- Entoure le programme à effectuer dans le cas traité
- Les cas sont superposés, un seul cas visible à la fois

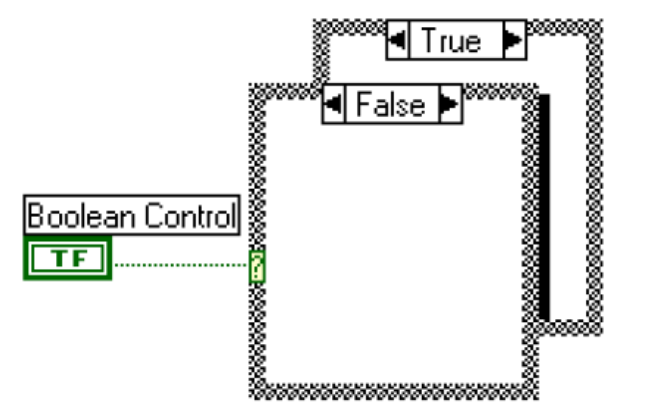

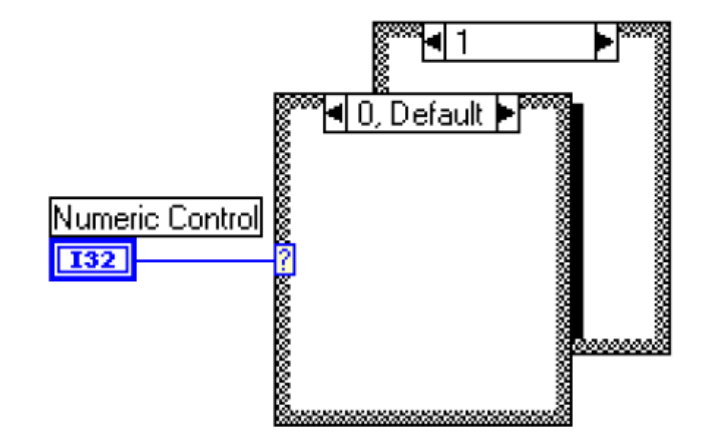

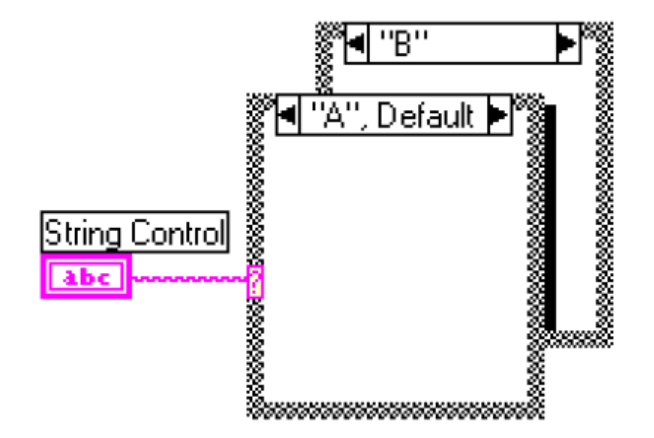

## Séquences

- Se trouve dans la sous-palette de fonctions 'Structures'.
- Permet d'ordonner un programme de manière séquentielle: Etape 0 (0..x), ou x est le nombre total d'étapes (frames). Une étape doit être complétement finie pour passer à la suivante.
- Les étapes sont superposées, seulement une étape visible à la fois.

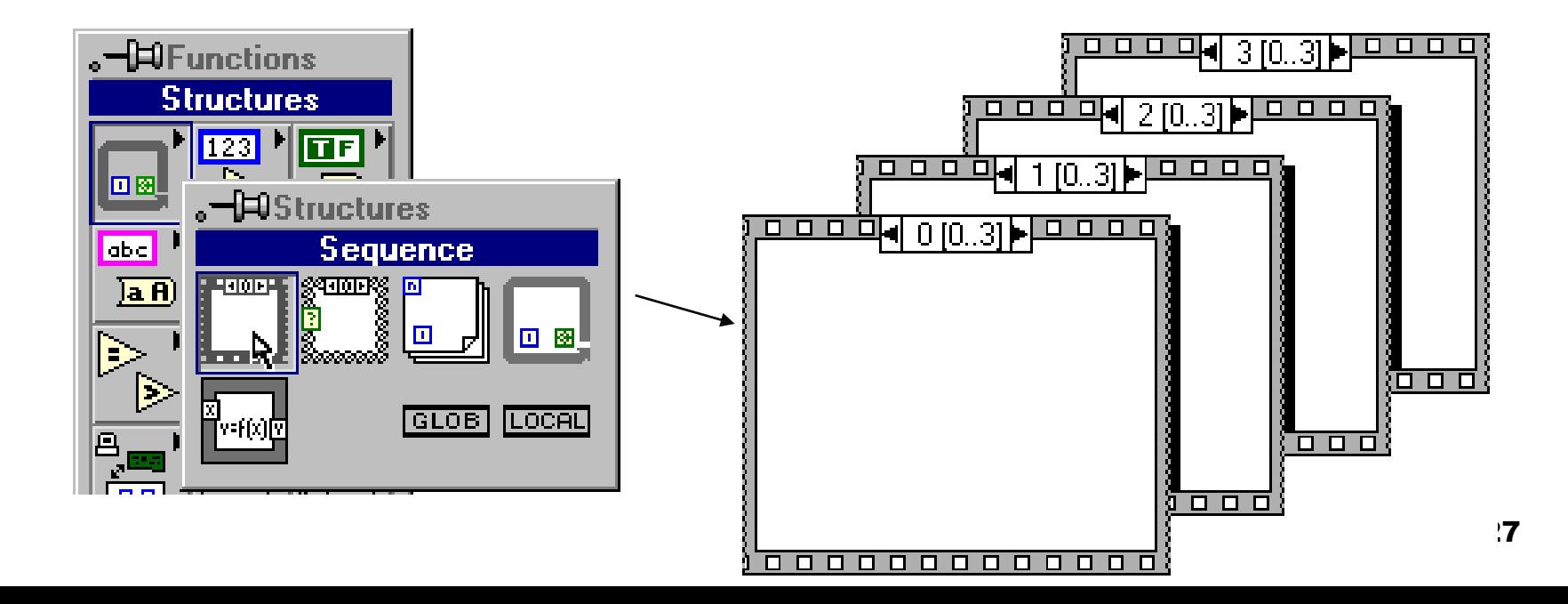

## Séquences locales

- Passe des données d'une étape à une future étape.
- Creation par click de droite sur le bord de la séquence.

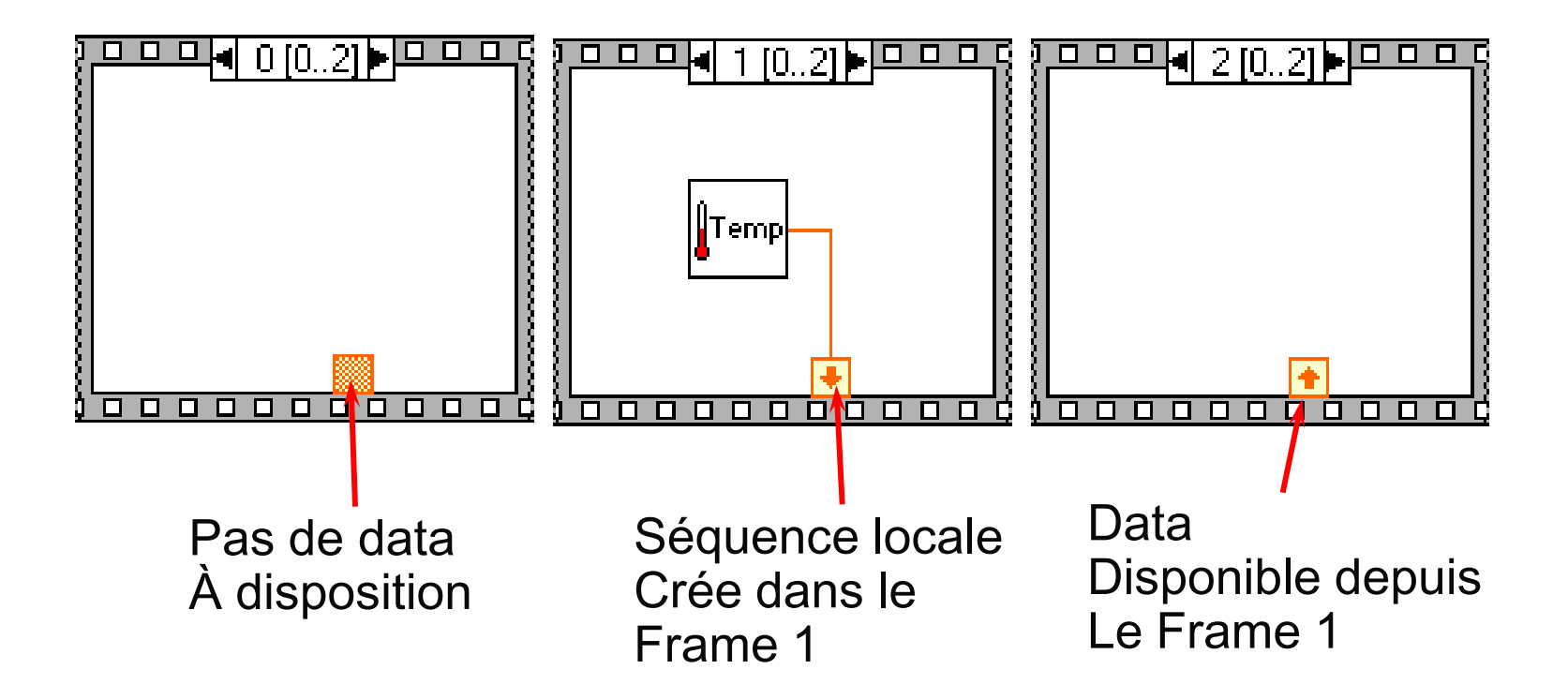

## Formula Node

- Se trouve dans la sous-palette de fonctions 'Structures'.
- Permet de réaliser des équations compliquées.
- Les variables d'entrée/sorties sont crées sur les bords.
- Les noms des variables sont 'case-sensitive'.
- Chaque ligne de code doit se terminer par un pt virugle (;).
- L'aide contextuelle montre les fonctions disponibles.

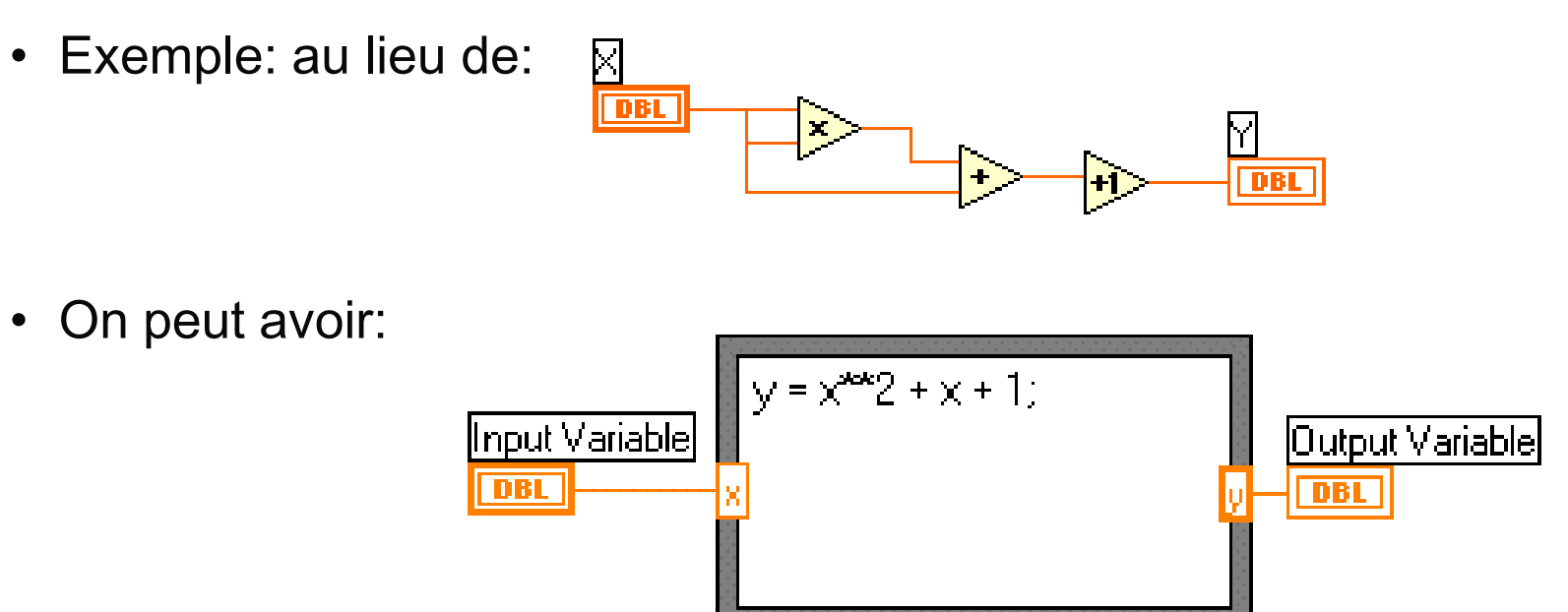

29

#### Exécuter des conditions dans un Formula Node

• Par exemple, pour un code de type Matlab suivant:

```
if (x \ge 0) then
y = sqrt(x)else
y = -99999.0end if
```
• On peut faire:

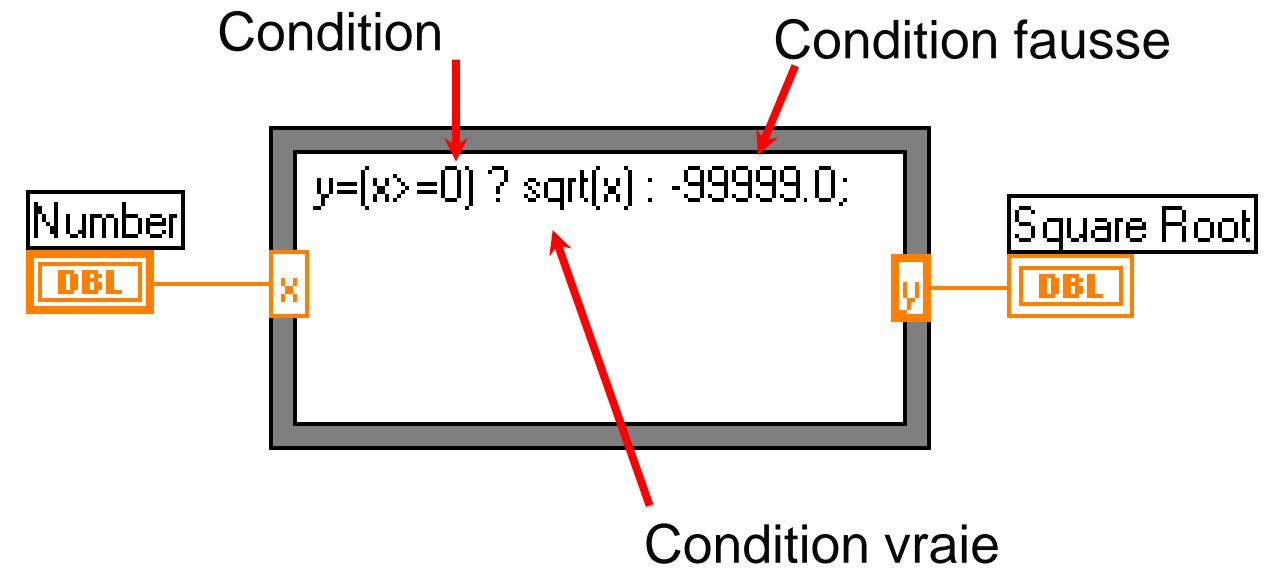

## Expression Nodes

 Utilisation d" Expression Nodes pour résoudre des équations simples mono-variables

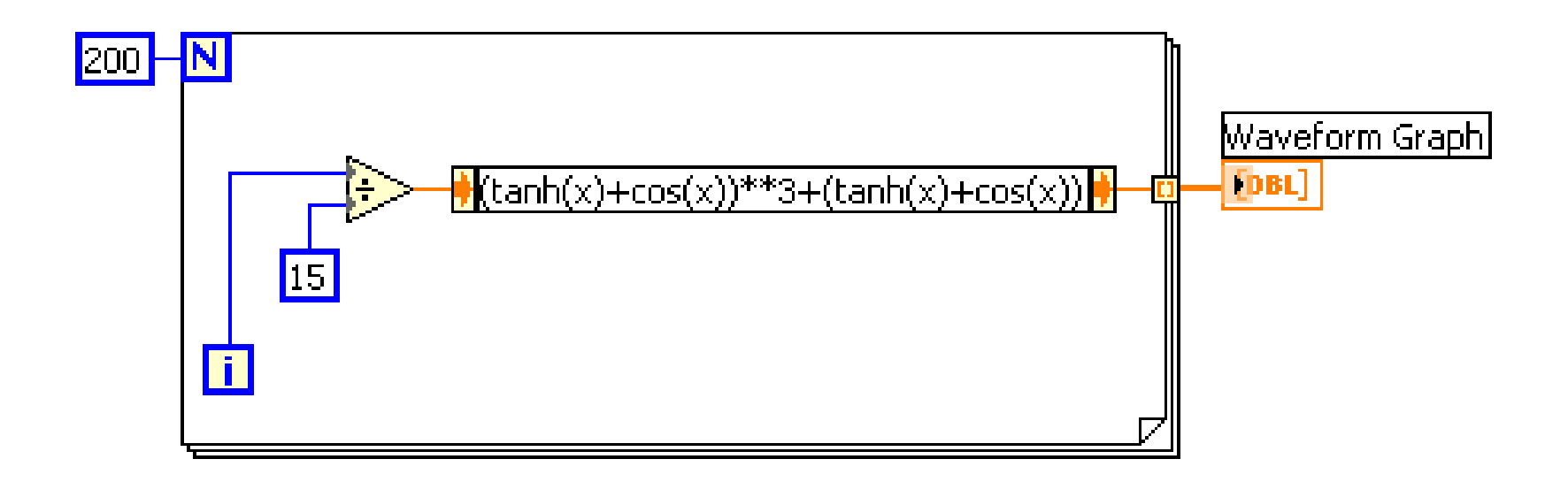

## Les Enums

- Combinaison de deux types de data ( string et numérique).
- **Les enums sont très pratiques car il est plus simple de manipuler** des nombres que du texte dans le block diagram.

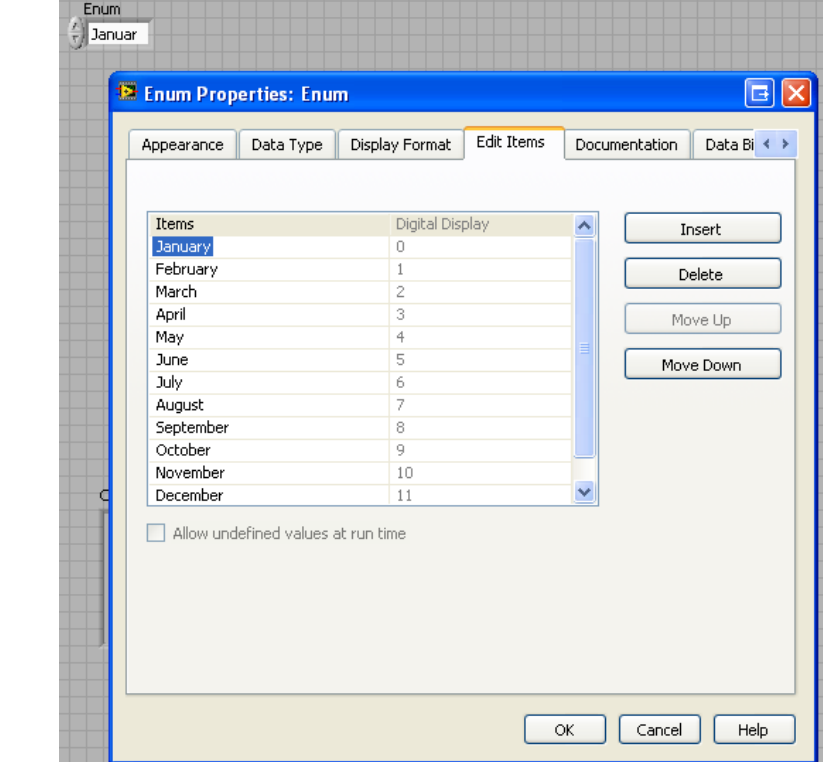

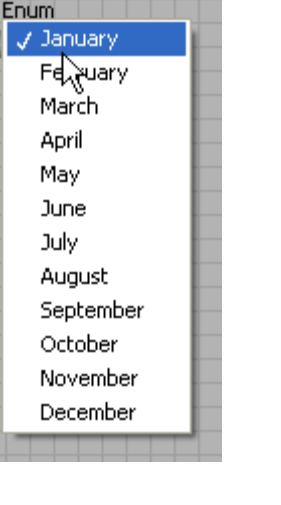

## Résumé du chapitre

- Deux structures pour contrôler l'éxecution d'un programme
	- structure "Case"
	- □ structure 'Sequence'
- Case structure
	- $\Box$  'Case' numériques ou booléens le sélécteur determine le type
	- □ Le sous-diagrammes est placés dans le 'Case' correspondant
	- $\Box$  La sortie de chaque cas possible doit être définie
- Une Séquence exécute des sous-diagrammes sequentiellement
- Une "Sequence locale" passe les données entres les étapes
	- Creation depuis le bord de la structure avec le click de droite
	- $\Box$  Les données sont disponibles pour les étapes futures
- Un 'Formula Node' permet d'entrer directement une expression ou une équation dans le diagramme.

### Exercices : à vous de jouer !

• Reprenez le programme de conversion de température de degrés Celsius en degrés Farenheit, mais réalisez-le à l"aide d"un Formula Node.

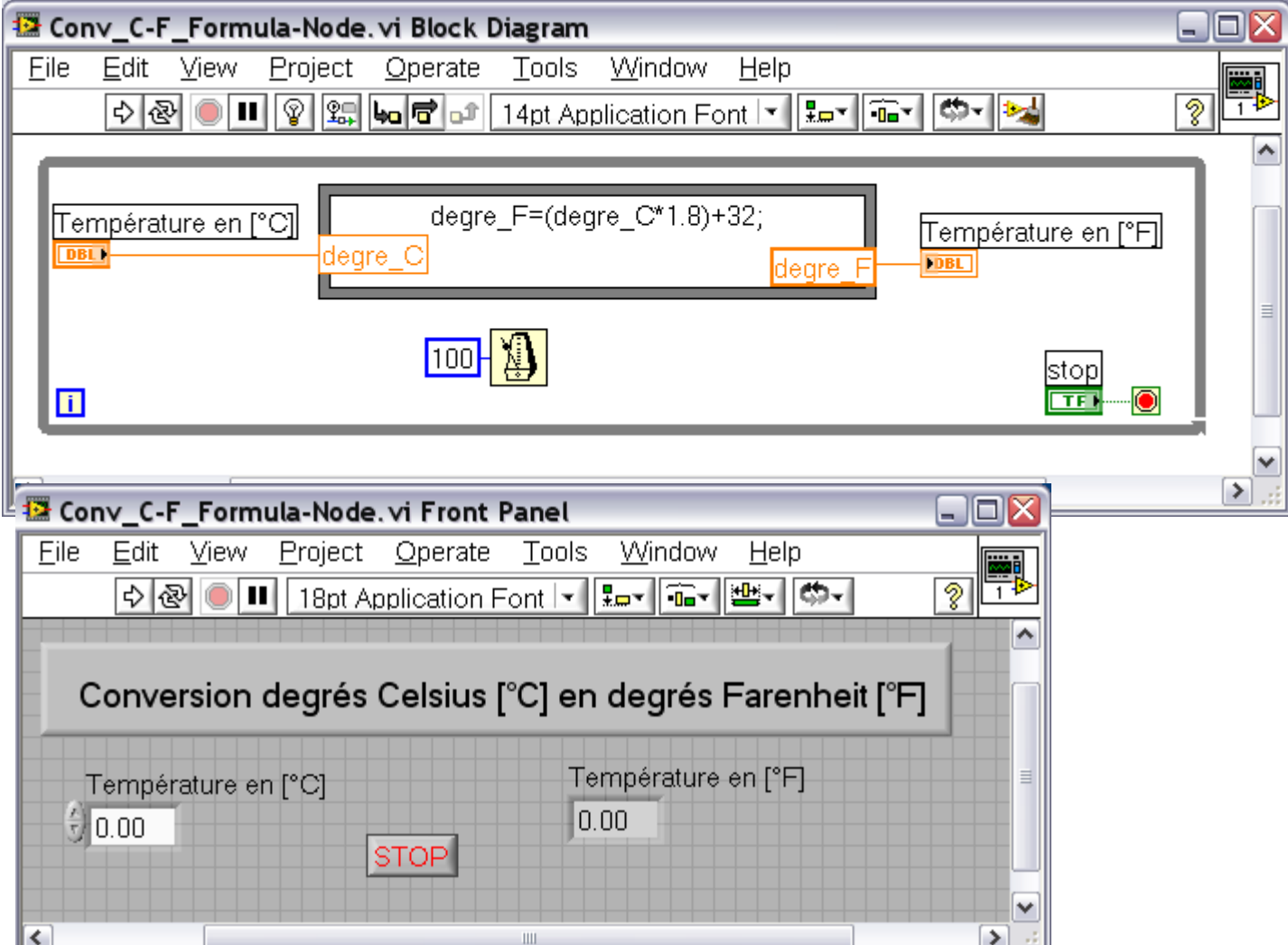

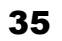

h,

- 1

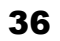

D.R

Chapitre 9 Chaînes de caractères et opérations sur fichiers

Thèmes :

- Comment créer un contrôle/indicateur de type chaîne de caractères.
- Comment faire une lecture/écriture sur un fichier texte.

#### Les chaînes de caractères (string)

- Une chaîne de caractères est une suite de caractères visibles ou invisibles (ASCII).
- Beaucoup d'applications Affichage de messages, contrôle d'instruments , I/O sur des fichiers.
- Les contrôles / indicateurs de type String se trouvent dans la souspalette : Controls » String .

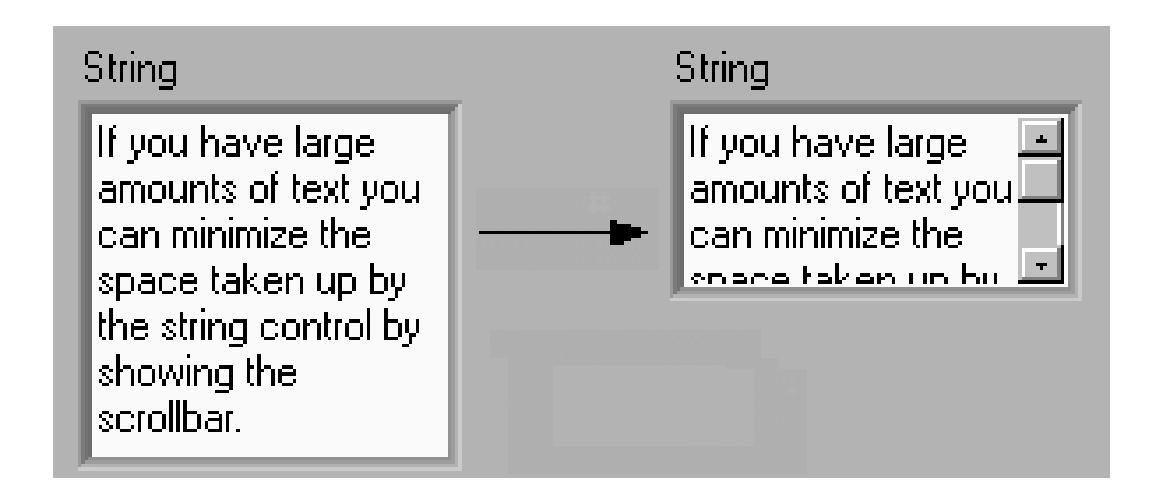

#### Modes d'affichage d'une chaîne de caractères

• Affichage Normal

**String Control** 

my string info

• Affichage \code

**String Control** 

my\sstring\sinfo\n

• Affichage 'Password'

**String Control** 

\*\*\*\*\*\*\*\*\*\*\*\*\*\*

• Affichage Hexadécimal

**String Control** 

6D79 2073 7472 696E 6720 696E 666F0A

#### Opérations sur chaînes de caractères

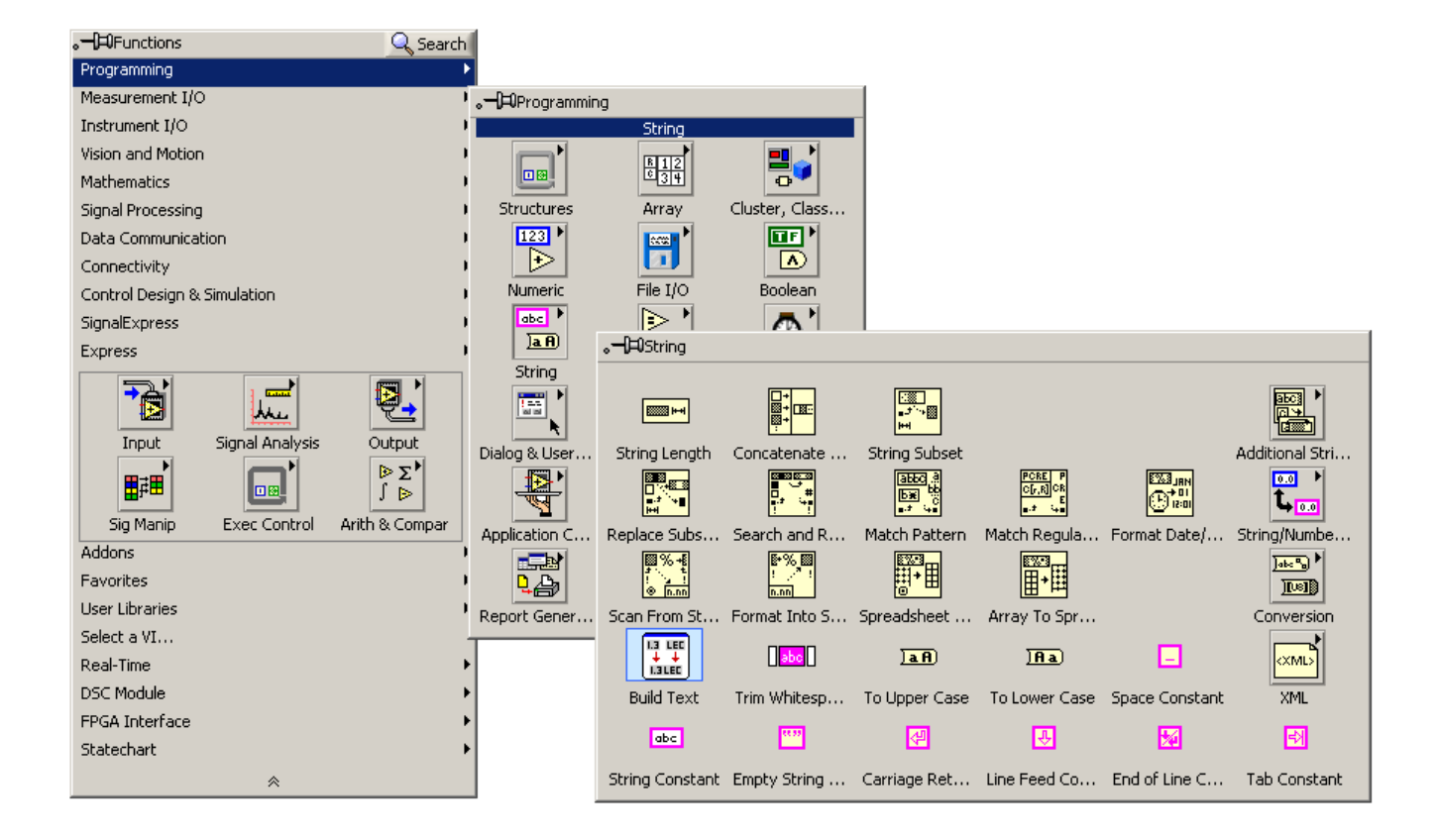

## Opérations sur fichiers

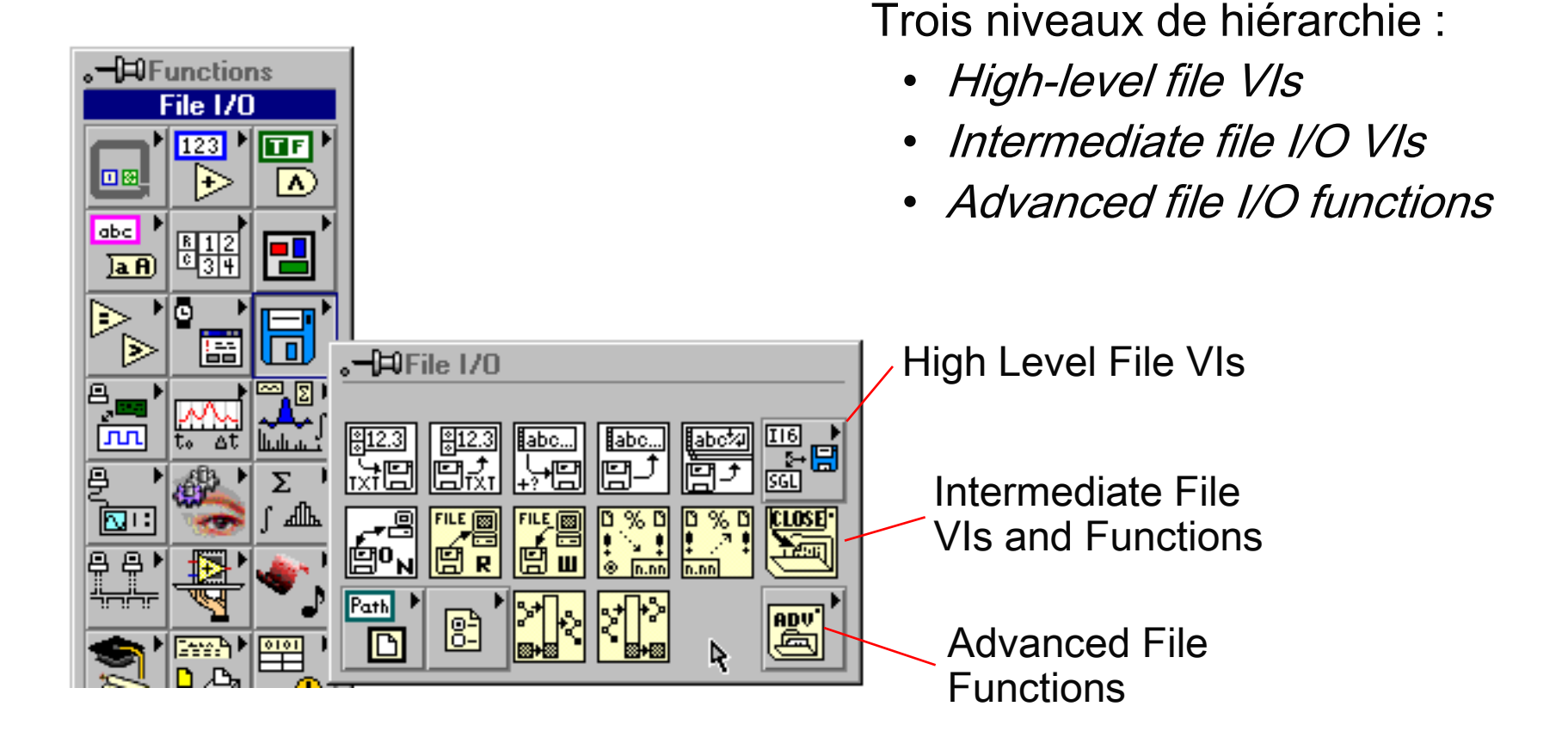

### Vis de haut-niveau pour opérations sur fichiers

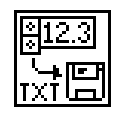

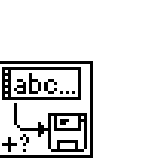

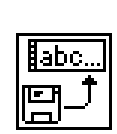

- Write to Spreadsheet File (tableur)
- Read from Spreadsheet File (tableur)
- Write Characters to File (texte)
- Read Characters from File (texte)
- Read Lines from File

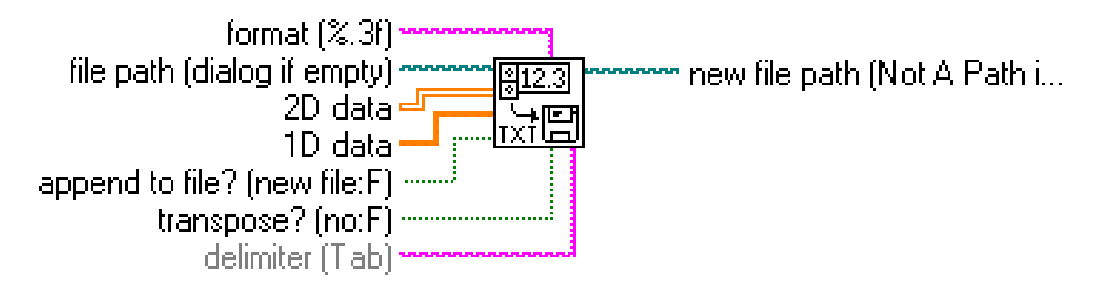

#### Write To Spreadsheet File.vi

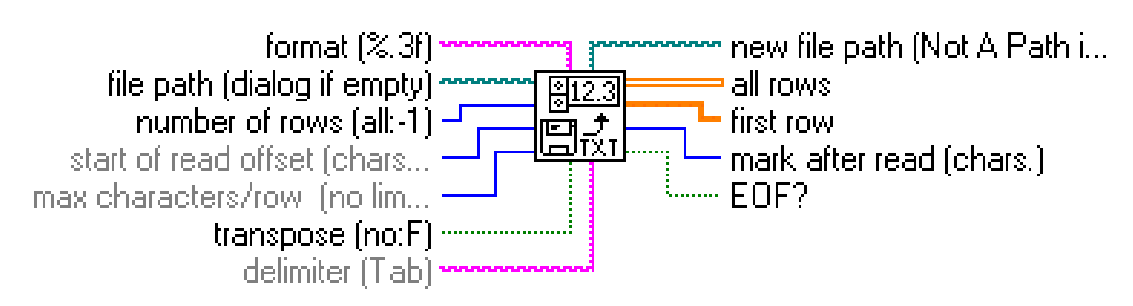

#### **Read From Spreadsheet File.vi**

#### VIs intermédiaires pour I/O fichiers

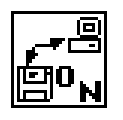

- Open/Create/Replace file ouvre, crée, ou remplace un fichier
- Read File Lire un certain nombre de caractères (bytes) depuis un fichier
- Write File écrire les données dans un fichier
- Close File fermer l'accès au fichier
- Gestion des erreurs dans les fonctions fichier:

se trouve dans la sous-palette *'Time & Dialog'* 

– Affiche un message d'erreur le cas échéant

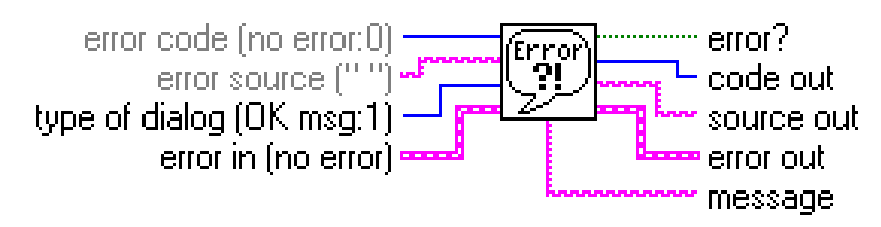

**Simple Error Handler.vi** 

#### Sauver des données dans un fichier

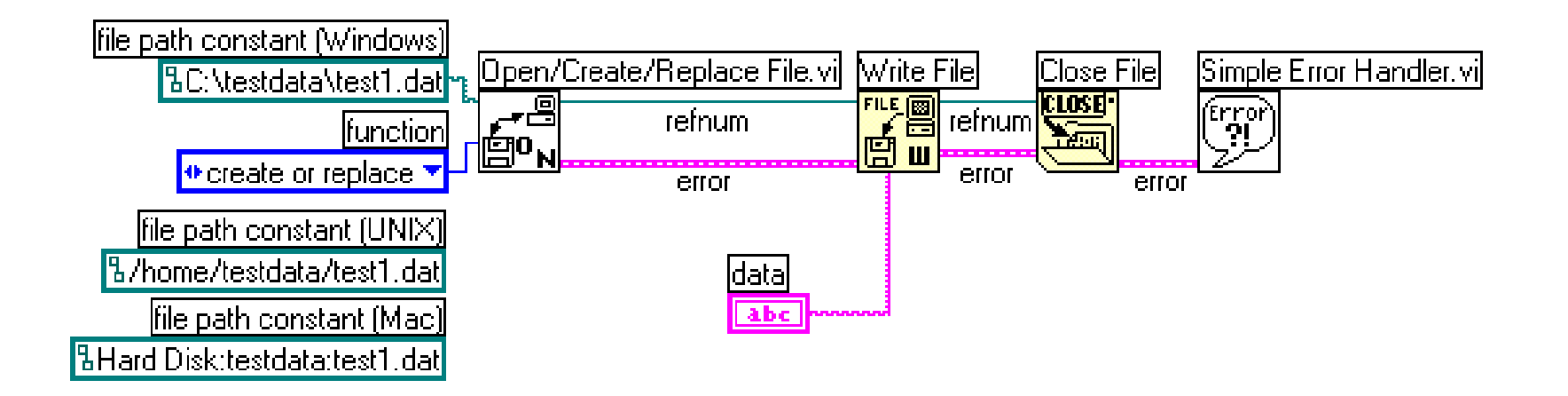

- Open/Create/Replace: ouvre le fichier existant TEST1.DAT et génère un cluster refnum et un cluster error pour les blocs suivants
- Write File : écrit les datas dans le fichier
- Close File : ferme l'accès au fichier
- Simple Error Handler : affiche un message en cas d'erreur

#### Lire des données depuis un fichier

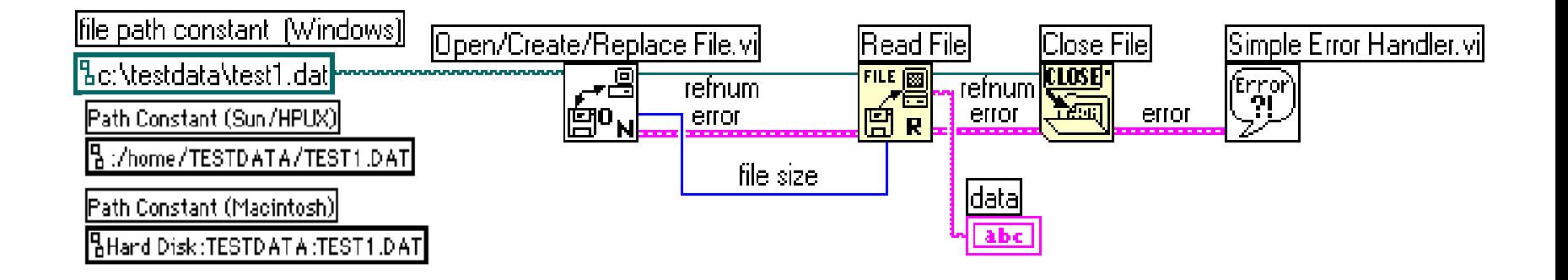

- **Open/Create/Replace** : ouvrir le fichier
- **Read File** : Lit le nombre de caractères spécifiés (bytes) dans le fichier
- **Close File** : ferme le fichier
- **Simple Error Handler** : affiche un message en cas d"erreur

### Express VIs = Configurer à la place de programmer

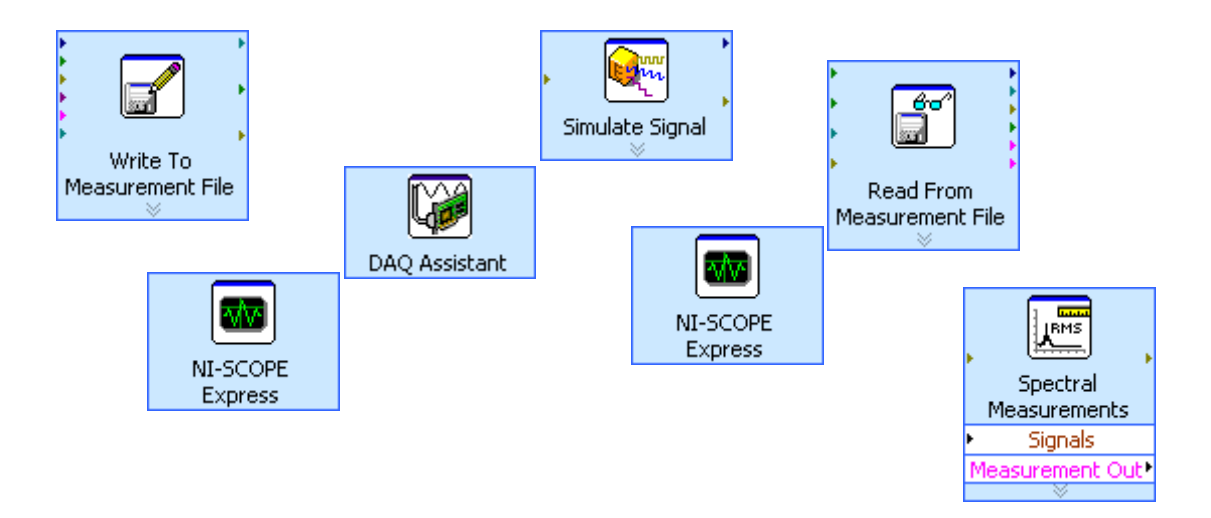

Possibilité de générer automatiquement le code LabVIEW équivalent  $\bullet$ 

#### Express VIs pour sauvegarde dans des fichiers de mesures

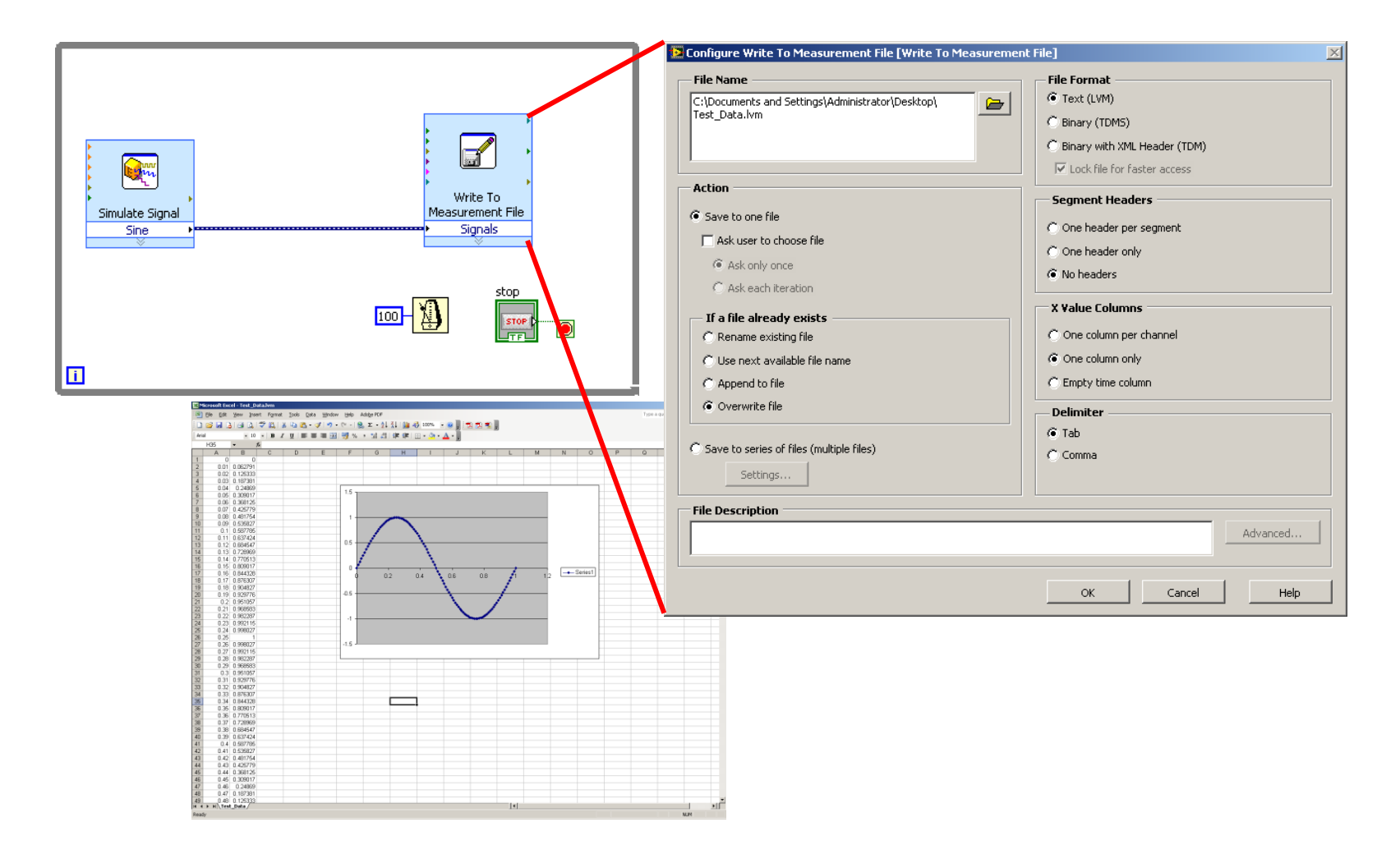

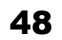

b, e

### Exercices : à vous de jouer !

Reprendre le programme de loterie (slide 53 de 1<sup>ère</sup> partie) et écrire les valeurs des tirages dans un fichier Excel. Le block « Write To Spreadsheet File VI " recevra les six valeurs de chaque tirage. Il devra être renseigné avec le *path* du fichier ainsi que si on veut écrire en mode "append" ou non.

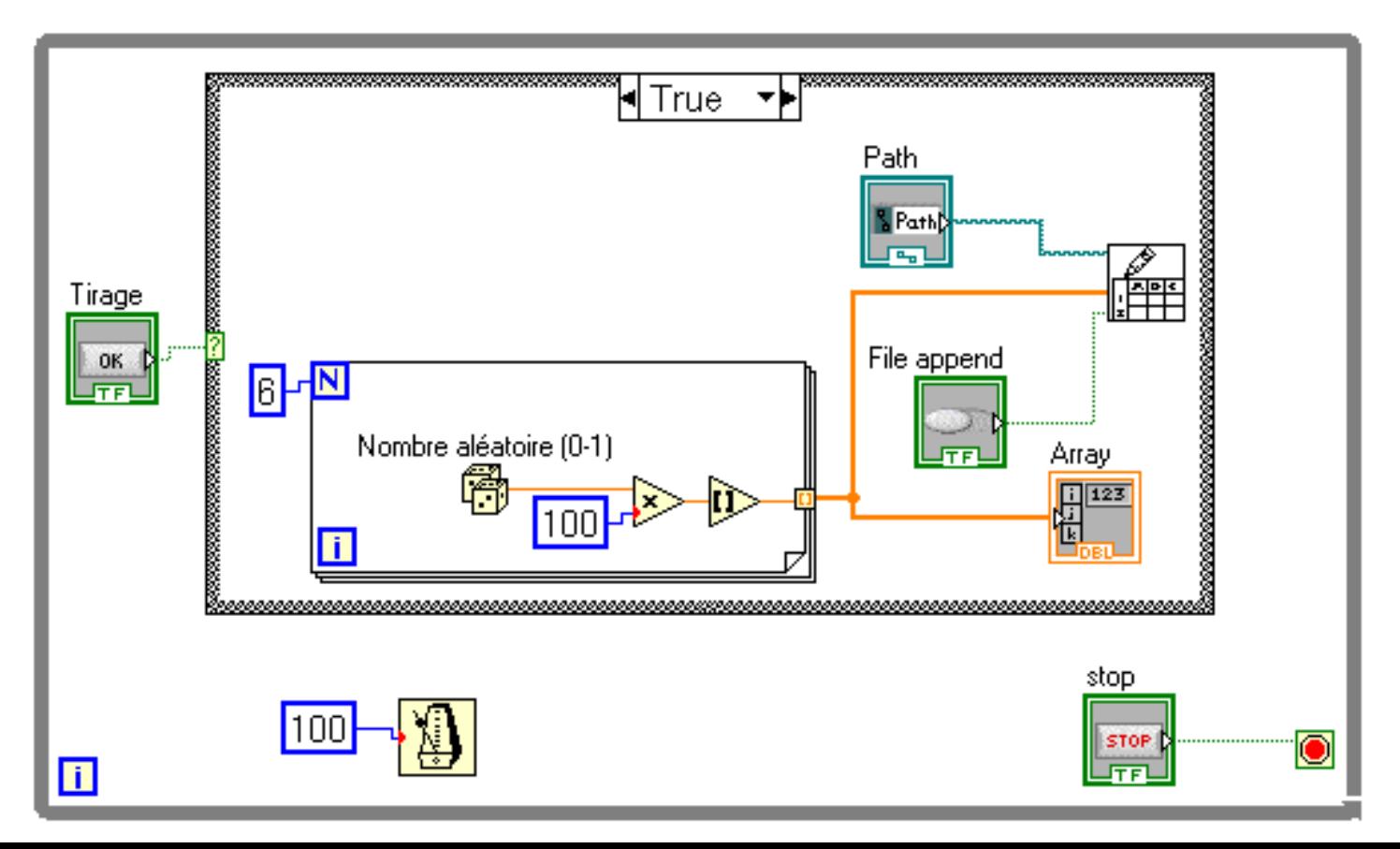

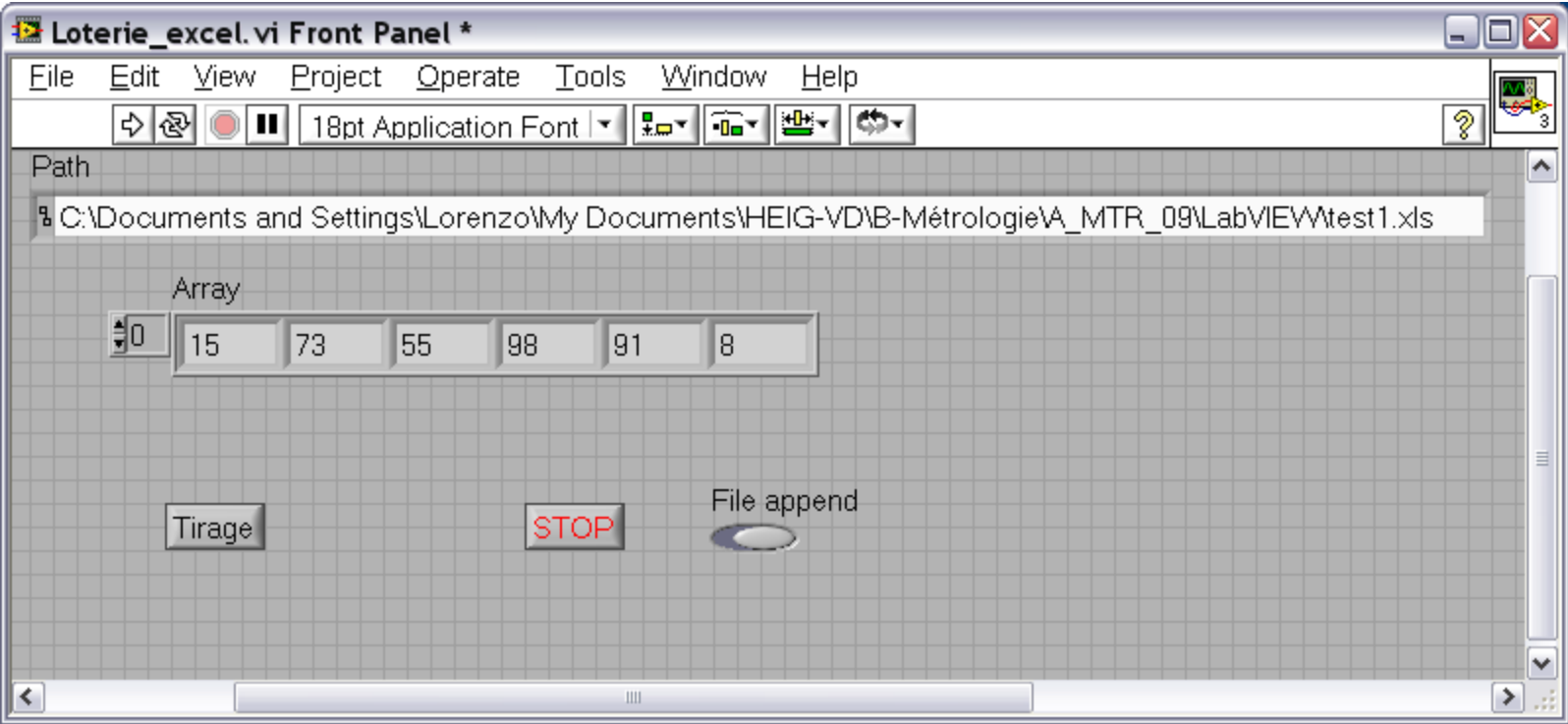

## Travail personnel

■ Executez le tutoriel du chapitre 3 (page 3-1 à 3-18) de l"*Initiation à LabVIEW* (censé prendre 40 minutes).

## Travail personnel: (formula node, shift register et boucles)

#### Luminance spectrale du corps noir

 Un corps noir est un radiateur thermique idéal qui n"est pas affecté par les radiations incidentes quelles que soient leur longueur d"onde, leur direction et leur état de polarisation

#### Loi de Planck

$$
L_{e,\lambda}(\lambda,T) = \frac{2hc^2}{\lambda^5(e^{\frac{hc}{\lambda kT}}-1)}
$$

Vitesse de la lumière dans le vide

 $c = 299 792 458$  m.s<sup>-1</sup>

Constante de Planck

 $h = 6,6260693x10^{-34}$  J.s

Constante de Boltzmann

 $k = 1,3806505 \times 10^{-23}$  J.K<sup>-1</sup>

**Générez un VI qui permet de tracer la luminance spectrale du corps noir pour une température donnée. Exemple: le soleil peut être assimilé à un corps noir avec une température de surface ≈ 5800 K.**

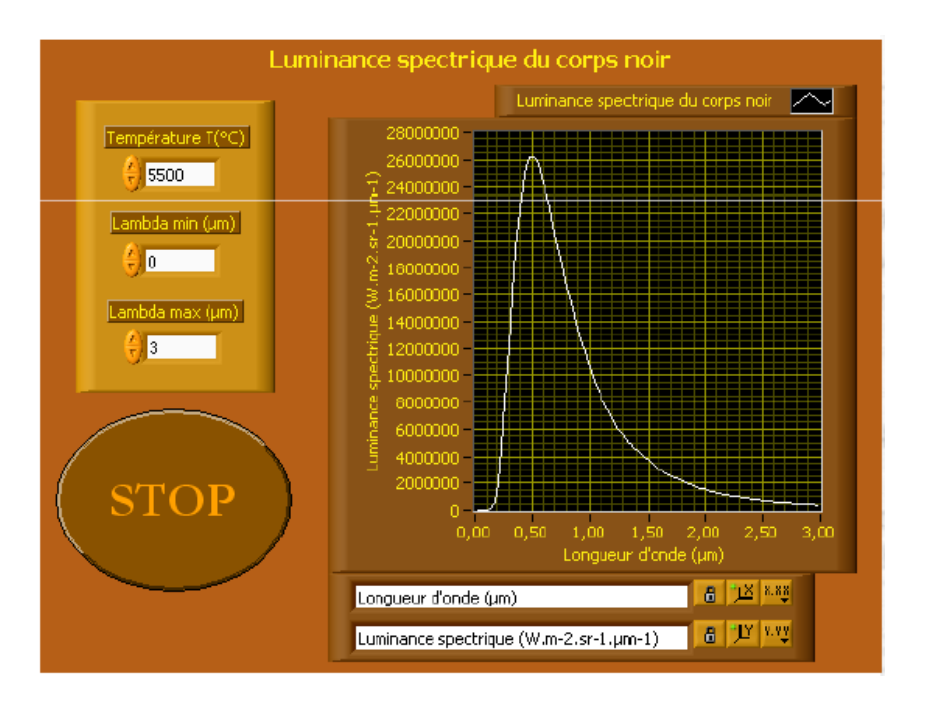

#### Solution possible

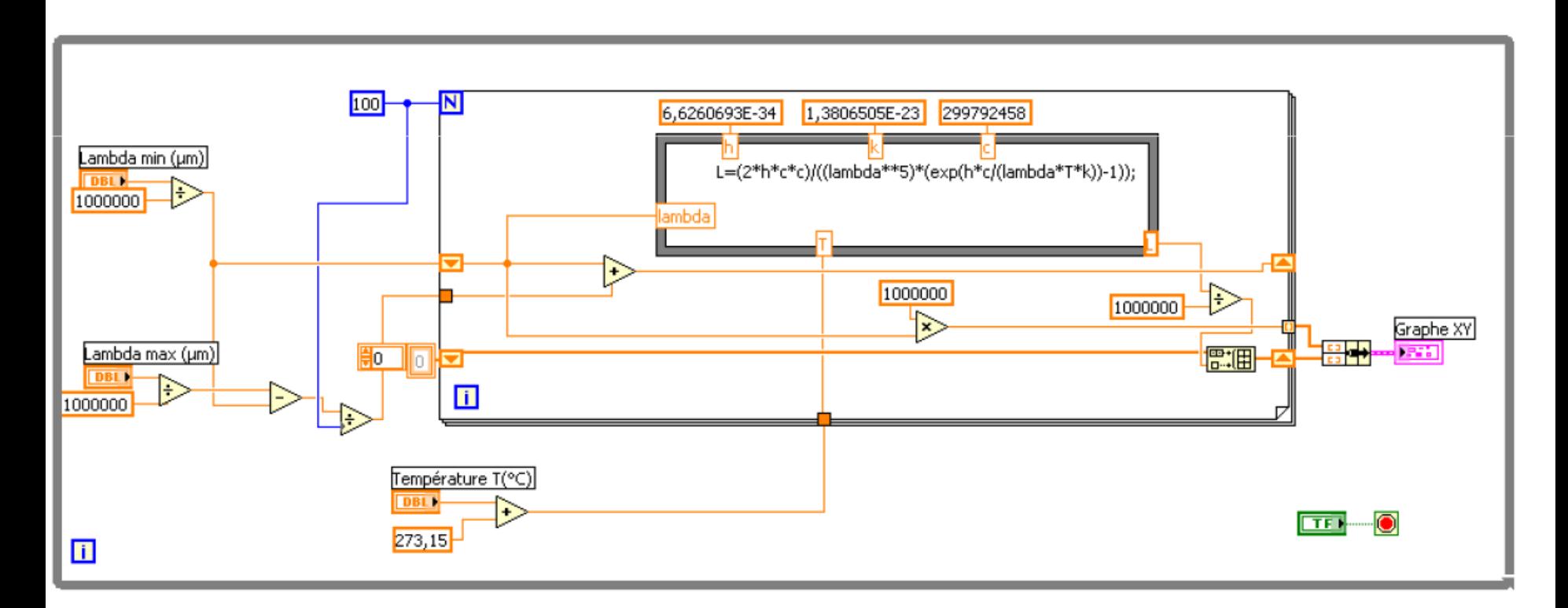

#### N. B.

Le **corps noir** est appelé ainsi parce que son émission lumineuse (qui est bien présente !) dépend uniquement de la température, sans aucun effet de réflexion, en analogie à un *vrai* corps noir qui absorbe toute radiation incidente.